# Applikationsbeschreibung

KNX-Bewegungs-/Präsenzmelder pirios 180, 360, 360P 44180.KNX, 44360.KNX, 44360.P.KNX

10.KNX44180-D.2308/230810

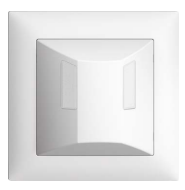

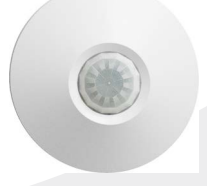

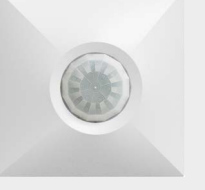

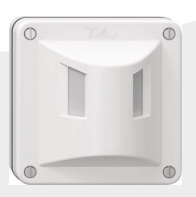

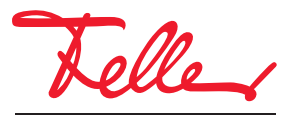

by Schneider Electric

EDIZIOdue und NEVO sind eingetragene Marken der Feller AG

Alle Rechte, auch die Übersetzung in fremde Sprachen, vorbehalten. Ohne schriftliche Einwilligung des Herausgebers ist es nicht gestattet, das Dokument oder Teile daraus in irgend einer Form, mit Hilfe irgend eines Verfahrens zu kopieren, zu vervielfältigen oder zu verteilen oder unter Verwendung elektronischer Systeme zu übertragen. Technische Änderungen vorbehalten.

#### INHALT

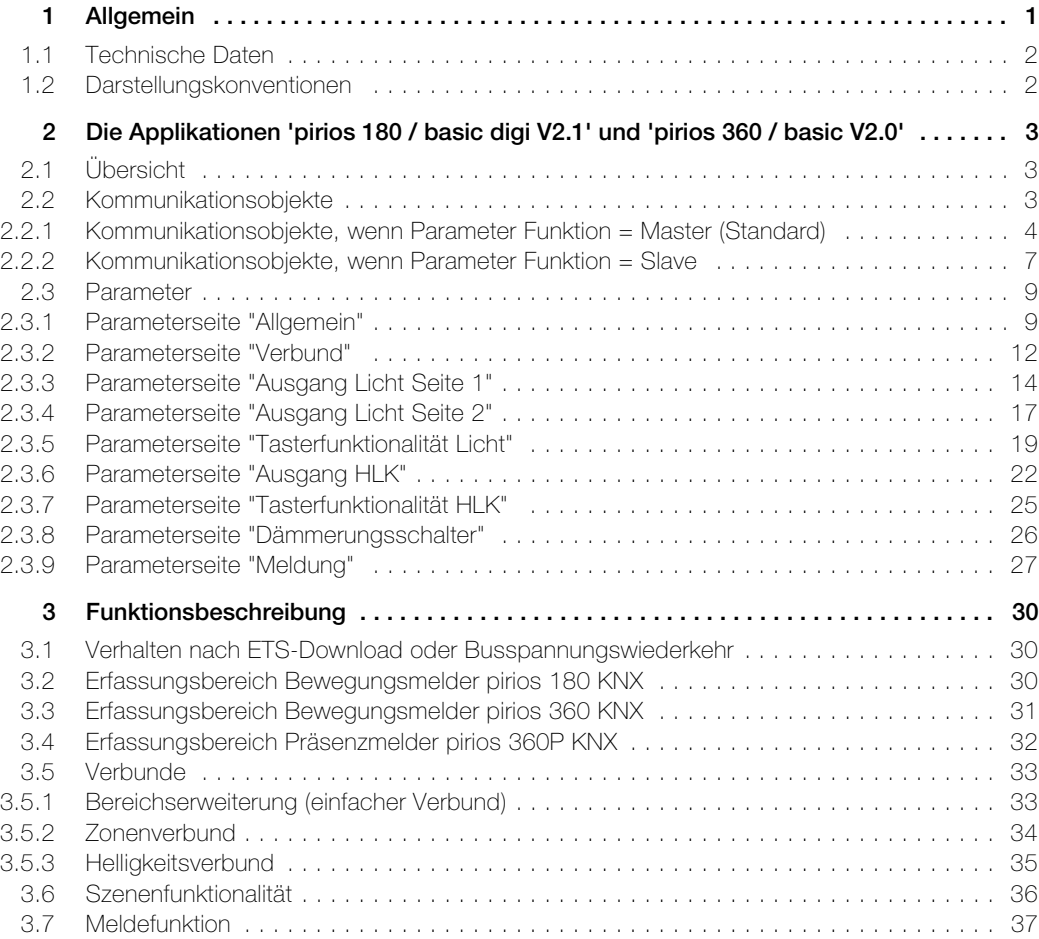

# <span id="page-4-0"></span>1 Allgemein

Dieses Dokument erklärt die einzelnen Parameter der KNX-Bewegungsmelder pirios 180 und pirios 360 sowie des KNX-Präsenzmelders pirios 360P und dient als Konfigurationshilfe.

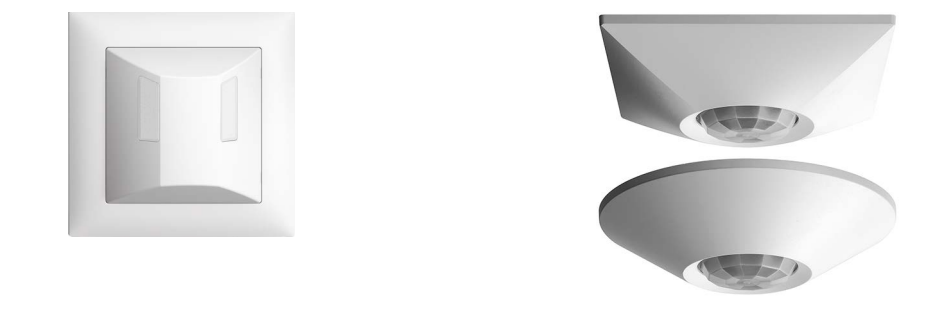

KNX-Bewegungsmelder pirios 180

Applikation: pirios 180 / basic digi V2.1

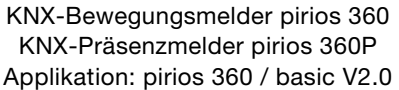

Die KNX-Passiv-Infrarot-Bewegungs- und -Präsenzmelder werden in KNX-Anlagen als Sensoren zum bewegungs- und lichtabhängigen Schalten von einem oder mehreren Verbrauchern (z.B. Licht oder Lüfter) eingesetzt. Sie besitzten einen integrierten Busankoppler, mit welchem die Kommunikation zum KNX-Bus hergestellt wird.

Nebst der Einzelanwendung als Hauptstelle können sie flexibel im Verbund eingesetzt werden. Dadurch lassen sich Anwendungen wie Bereichserweiterung ( $\rightarrow$  [Kapitel 3.5.1\)](#page-36-2), Zonenverbund ( $\rightarrow$  [Kapitel 3.5.2](#page-37-1)) oder Helligkeitsverbund ( $\rightarrow$  [Kapitel 3.5.3](#page-38-1)) realisieren. Zusätzliche Funktionen wie der Dämmerungsschalter und die Meldefunktion (
Interapitel 3.7) ermöglichen ein breites Einsatzgebiet.

Bewegungsmelder erfassen gehende Personen (grosse Bewegungen) in zeitlich kurz genutzten Zonen und Räumen, z.B. in Korridoren, Durchgangszonen, Treppenhäuser, Hauseingängen, Einzel- und Tiefgaragen.

Der KNX-Bewegungsmelder pirios 180 hat einen Erfassungswinkel von 180° und wird für die Wandmontage z. B. auch als Ersatz von Tastern verwendet. Er kann sowohl im Innenbereich (IP20) als auch im Aussenbereich (IP55) eingesetzt werden.

Der KNX-Bewegungsmelder pirios 360 hat einen Erfassungswinkel von 360° und wird für die Deckenmontage verwendet. Er darf nur im Innenbereich (IP20) eingesetzt werden.

Präsenzmelder erfassen sitzende Personen (kleine Bewegungen) in Büros, Schulzimmern, Toiletten etc.

Der KNX-Präsenzmelder pirios 360P hat einen Erfassungswinkel von 360° und wird für die Deckenmontage verwendet. Er darf nur im Innenbereich (IP20) eingesetzt werden.

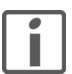

Die Applikationen 'pirios 180 / basic digi V2.1' und 'pirios 360 / basic V2.0' sind inhaltlich weitgehend identisch. Parameter und Objekte, die nur in der Applikationen 'pirios 180 / basic digi V2.1' gültig sind, sind entsprechend gekennzeichnet.

#### <span id="page-5-0"></span>Technische Daten

#### 1.1 Technische Daten

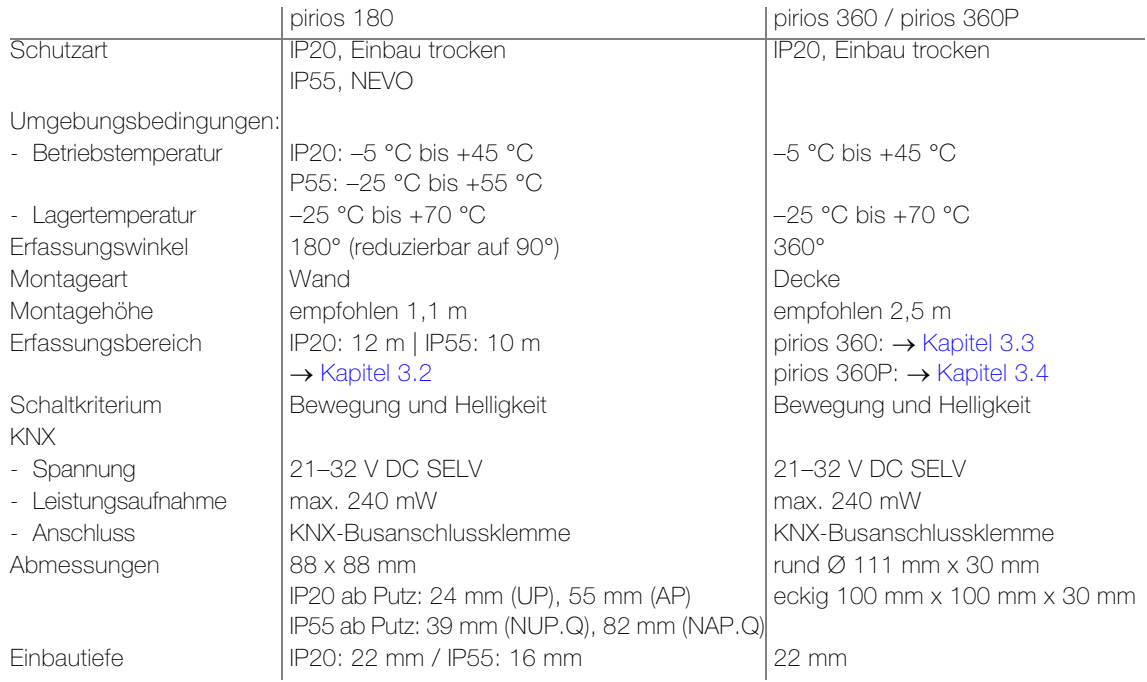

Hinweis:

Weitere Informationen zur Installation entnehmen Sie bitte der Installationsanleitung.

#### <span id="page-5-1"></span>1.2 Darstellungskonventionen

In dieser Applikationsbeschreibung werden folgende Darstellungsarten verwendet:

- a) Namen von Parameterseiten werden in doppelte Anführungszeichen " " gesetzt. z.B. Parameterseite "Ausgang Licht Seite 1"
- b) Parameternamen werden fett dargestellt. z.B. Parameter über Bus einstellbar legt fest, ob die Helligkeitsschwelle während des Betriebs über ein Kommunikationsobjekt eingestellt werden kann.
- c) Parameterwerte werden kursiv dargestellt, die in der ETS definierten Standardwerte fett-kursiv

#### z.B. über Bus einstellbar Nein (Standard)

Ja

d) Objekte werden in spitzen Klammern < > dargestellt. Objektname und Funktion werden mit einem Gedankenstrich – getrennt, die Objektnummer wird (wenn angegeben) vor die Klammer gestellt. z.B. Das Objekt 39 <Remote Helligkeitsschwelle – Wert setzen> ist sichtbar.

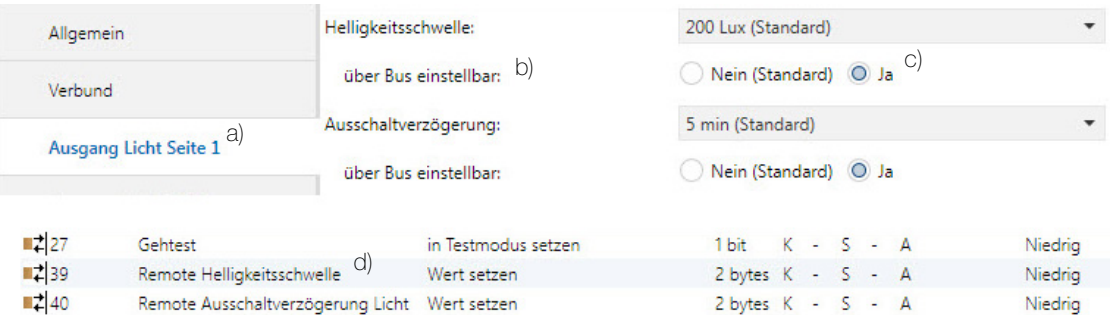

# <span id="page-6-0"></span>2 Die Applikationen 'pirios 180 / basic digi V2.1' und 'pirios 360 / basic V2.0'

#### 2.1 Übersicht

<span id="page-6-1"></span>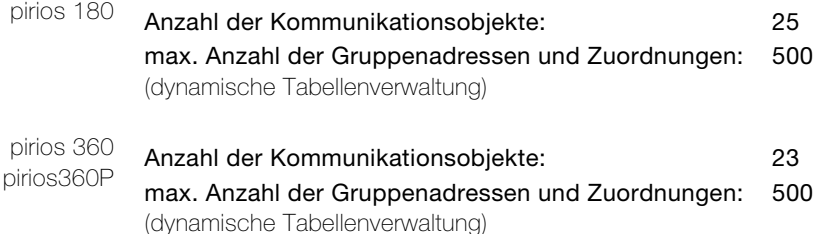

Für die Planung sowie für die Inbetriebnahme und Diagnose einer KNX-Anlage ist eine Programmiersoftware notwendig: KNX-Tool Software ETS Version 5 oder höher. Damit werden das Applikationsprogramm und dessen Parameter sowie die Adressen ausgewählt bzw. erstellt und in das Gerät geladen.

[Die für den KNX-Bewegungs-/Präsenzmelder pirios notwendige Produktedatenbank ist unter](http://www.feller.ch) www.feller.ch erhältlich. Das KNX-Zeichen bietet Gewähr dafür, dass die Produkte verschiedener Hersteller miteinander kommunizieren können und die Befehle von Geräten verschiedener Hersteller gleich verstanden werden (Befehlskompatibilität).

Die ETS für die KNX-Bewegungs-/Präsenzmelder pirios umfasst je nach Parametrierung folgende Parameterseiten:

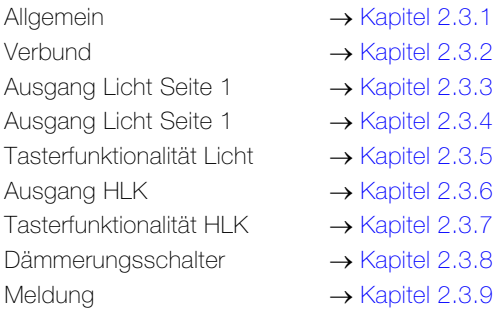

#### <span id="page-6-2"></span>2.2 Kommunikationsobjekte

Kommunikationsflags:

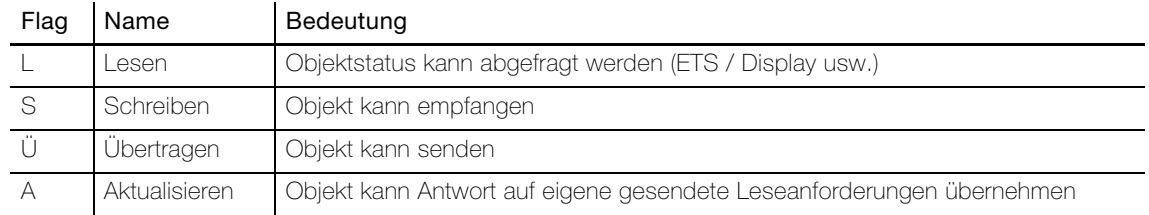

### Kommunikationsobjekte

#### 2.2.1 Kommunikationsobjekte, wenn Parameter Funktion = Master (Standard)

<span id="page-7-0"></span>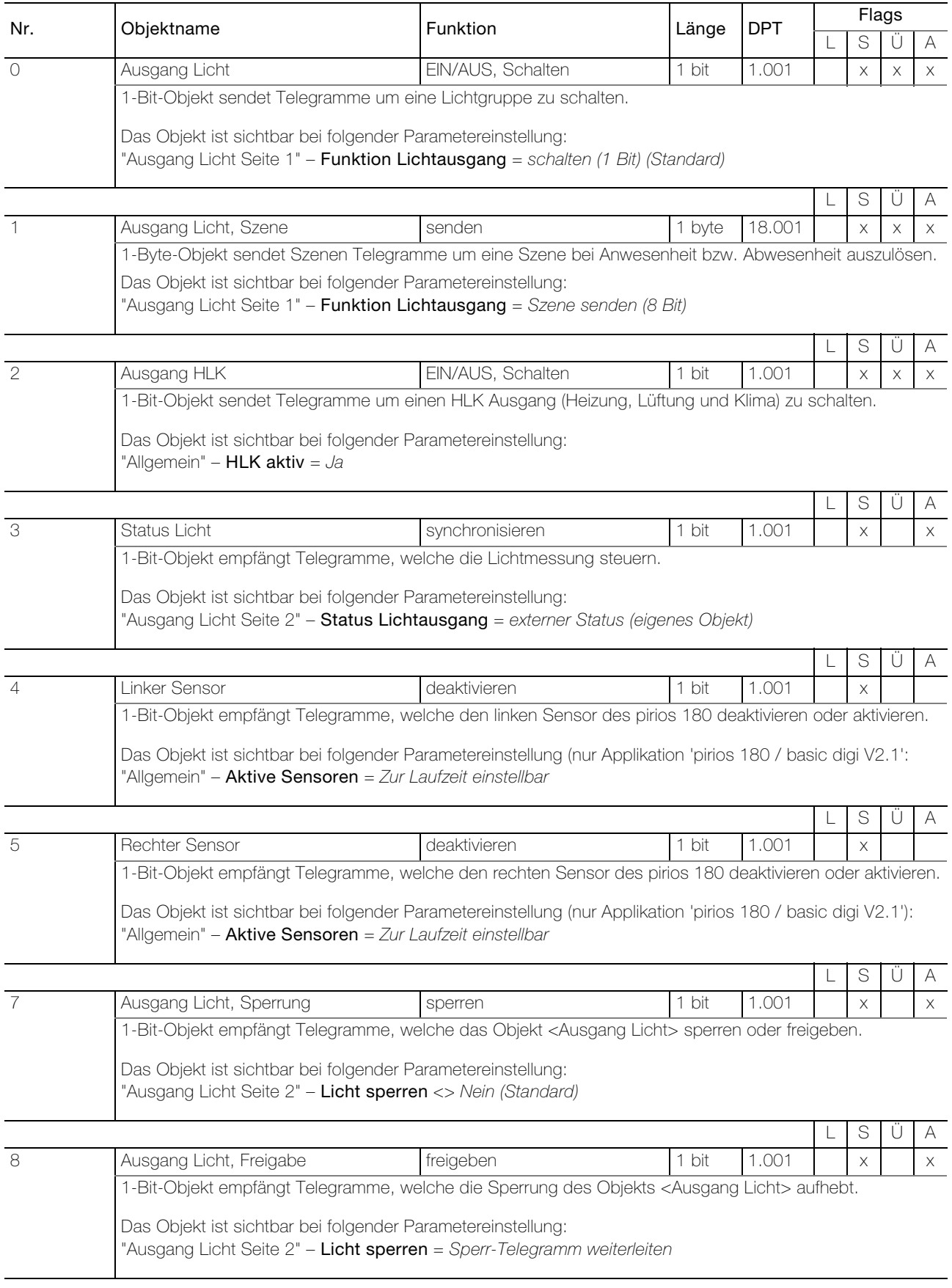

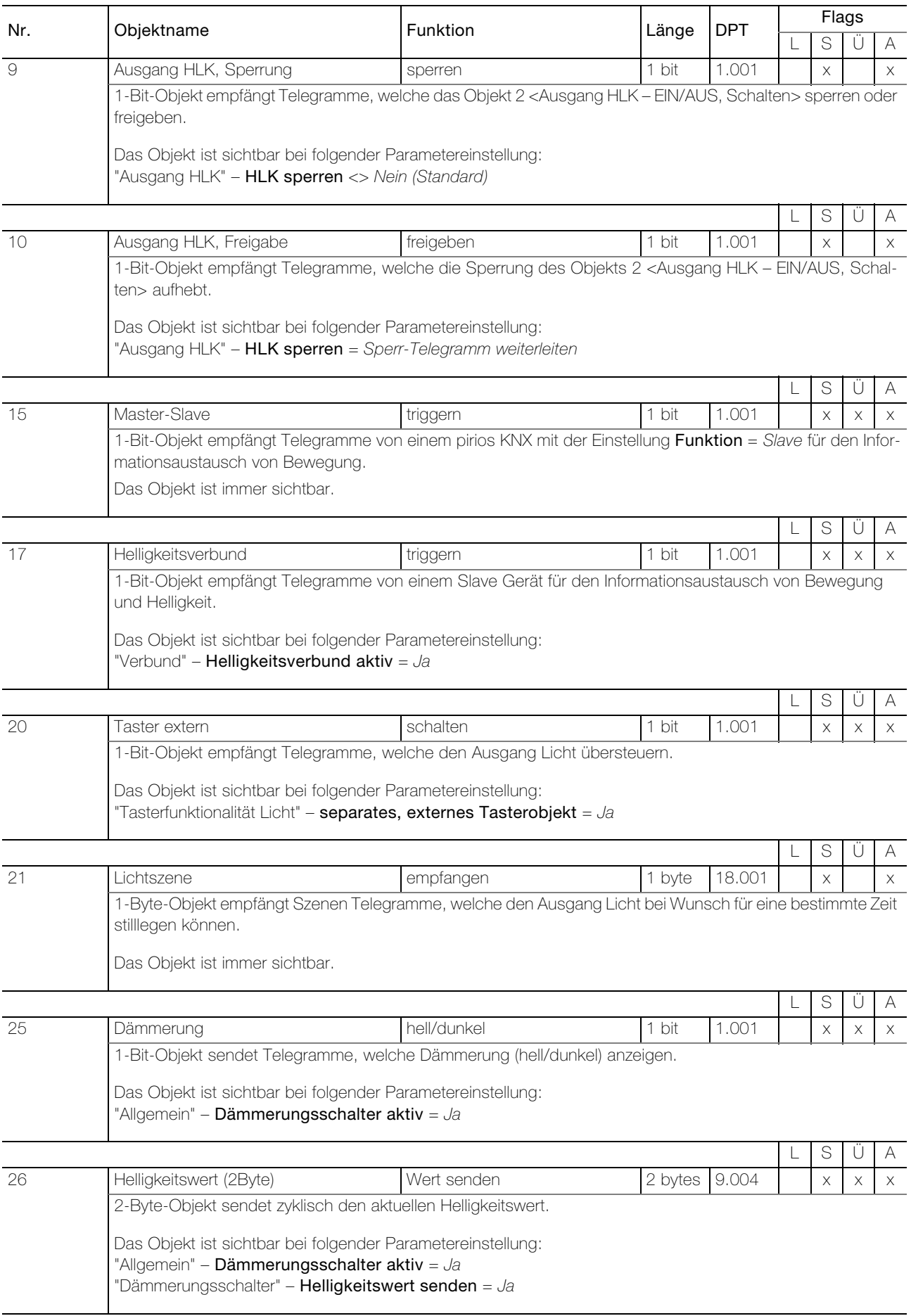

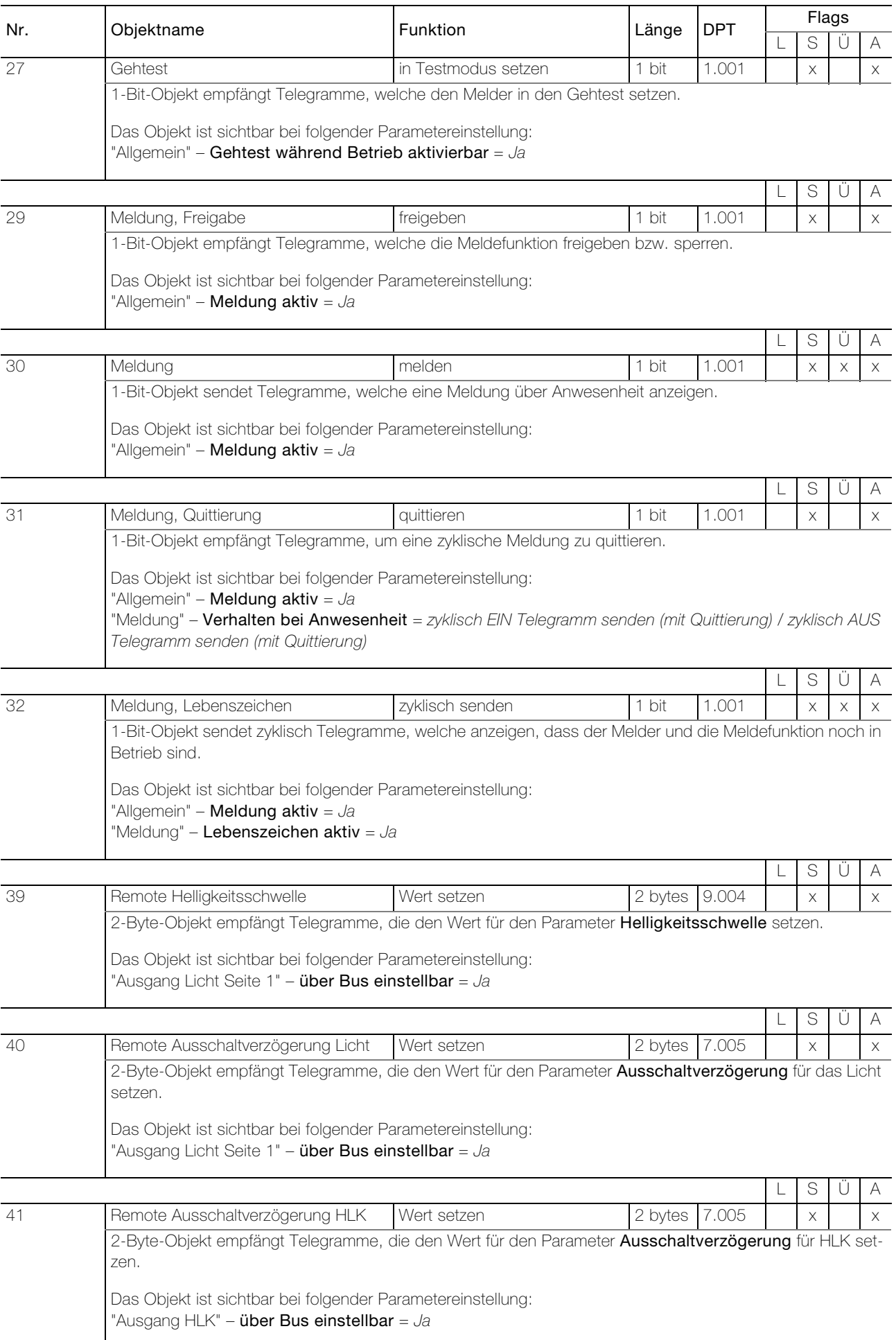

#### 2.2.2 Kommunikationsobjekte, wenn Parameter Funktion = Slave

<span id="page-10-0"></span>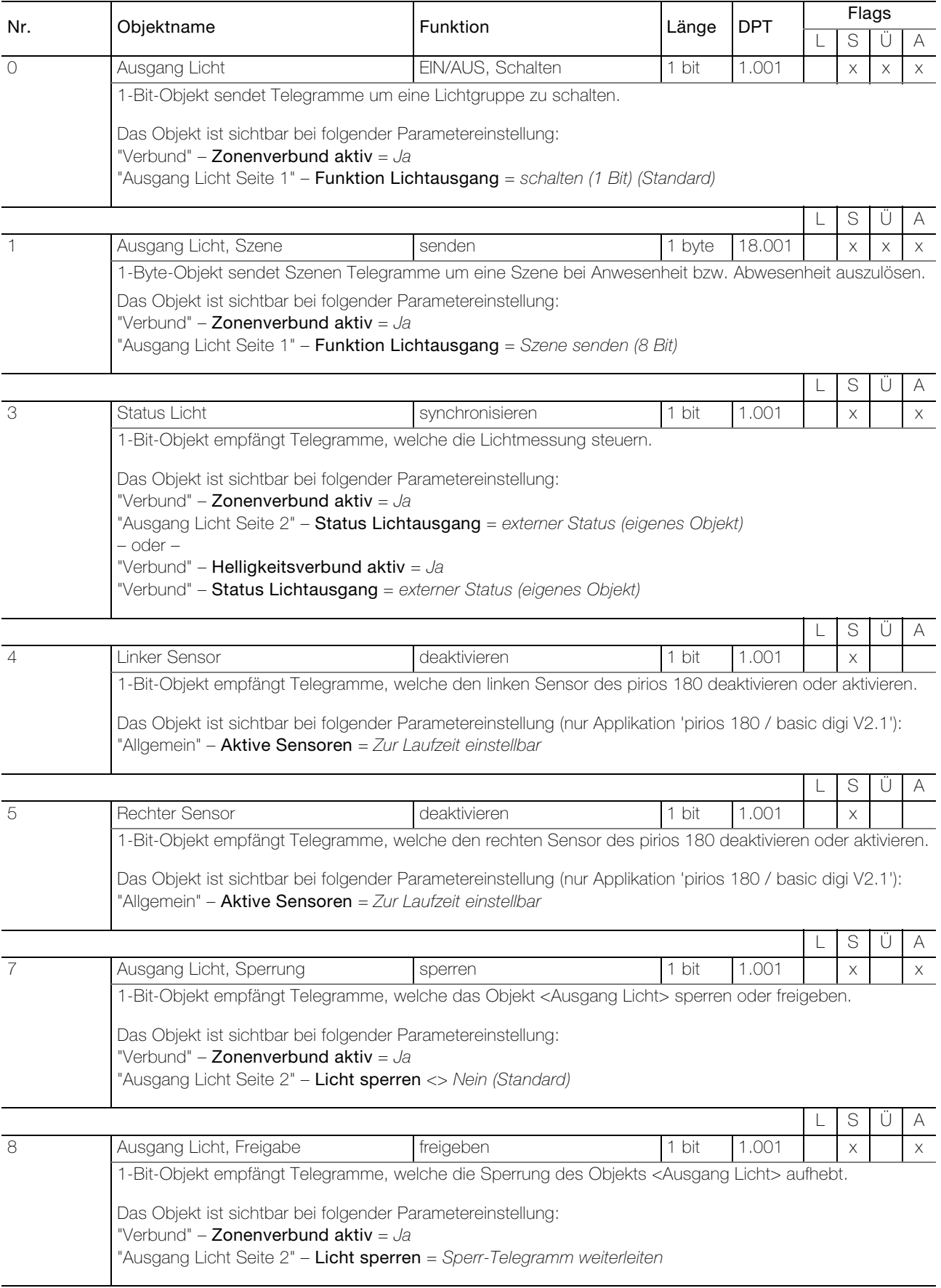

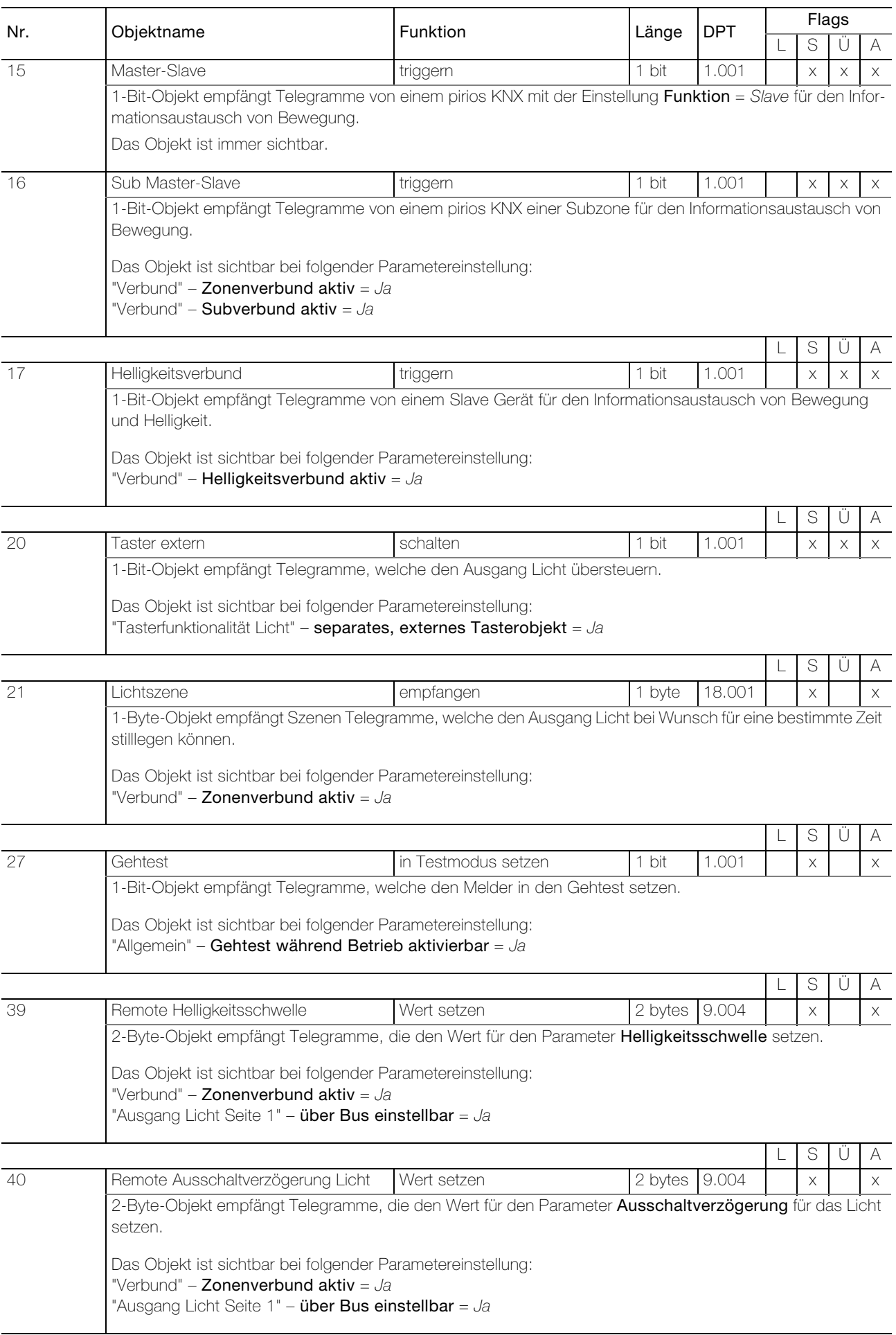

#### <span id="page-12-0"></span>2.3 Parameter

Zuerst müssen die gewünschten Parameter in der ETS-Applikation eingestellt werden. Diese Parametereinstellungen werden beim ETS-Download auf dem KNX-Bewegungs/Präsenzmelder abgespeichert. Vor dem ETS-Download muss das Gerät mit einer eindeutigen physikalischen Adresse durch die ETS programmiert werden.

Da in der ETS bestimmte Abhängigkeiten zwischen den Parametern bestehen, ist darauf zu achten, dass die Parameter nach folgendem Ablauf eingestellt werden:

- 1. Parameterseite "Allgemein"
- 2. Parameterseite "Verbund"
- 3. Die Konfiguration der restlichen Parameter kann in beliebiger Reihenfolge vorgenommen werden.

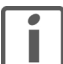

Hinweis: Generell von oben nach unten parametrieren.

#### <span id="page-12-1"></span>2.3.1 Parameterseite "Allgemein"

<span id="page-12-2"></span>Auf der Parameterseite "Allgemein" wird das grundlegende Verhalten definiert und einzelne Funktionsblöcke (HLK, Dämmerungsschalter, Meldung) können aktiviert werden.

#### <span id="page-12-4"></span>Parameter Funktion legt fest, ob der Melder als Master oder Slave betrieben wird.

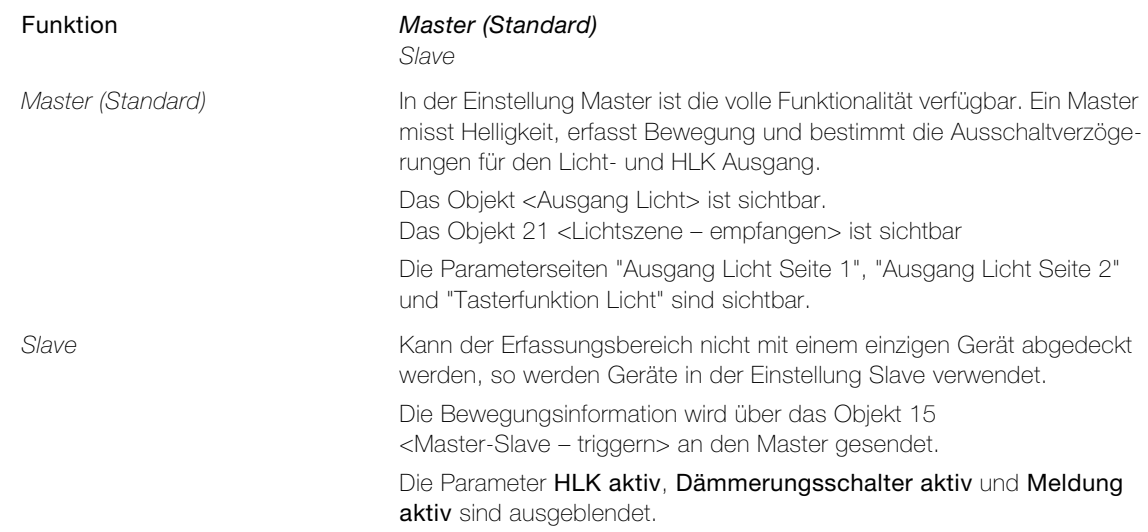

<span id="page-12-3"></span>Parameter Aktive Sensoren legt fest, ob beim pirios 180 beide oder zur Reduktion des Erfassungsbereichs auf 90° nur ein Sensor aktiv sein soll (nur Applikation 'pirios 180 / basic digi V2.1').

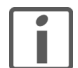

Diese Funktion wird nur von Geräten mit integriertem Feuchtigkeitsschutz (drei Wassertropfen auf der Geräteetikette) mit Produktionsdatum ab Juli 2017 unterstützt.

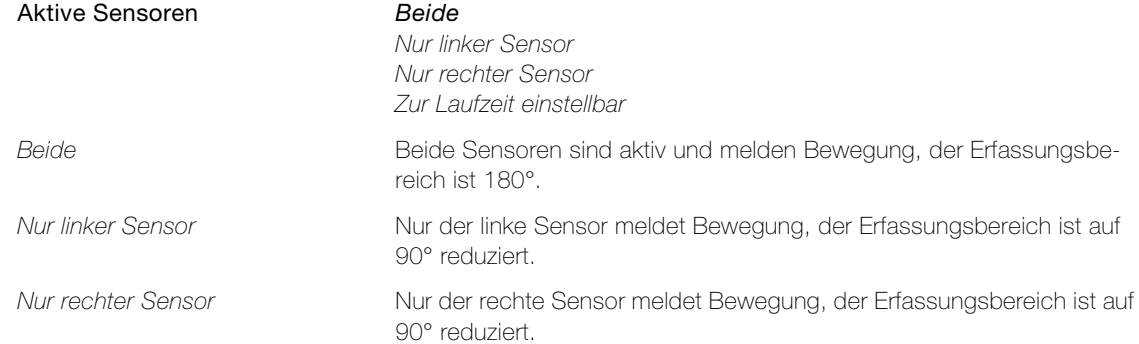

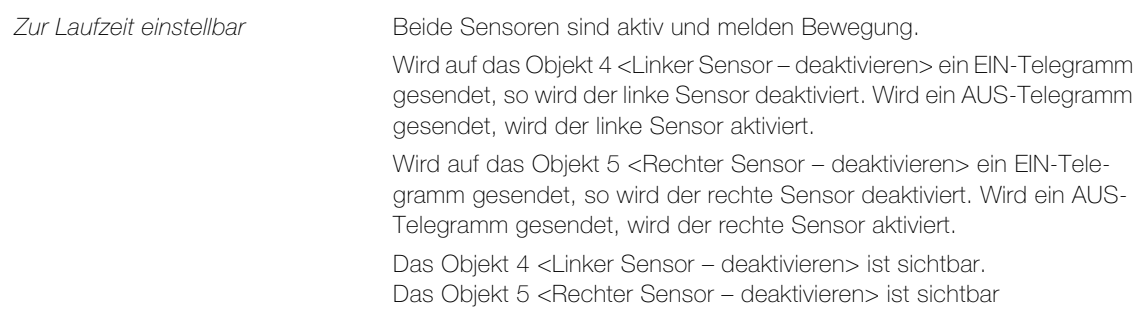

<span id="page-13-0"></span>Parameter Betriebsart legt fest, in welchem Modus der Melder betrieben wird.

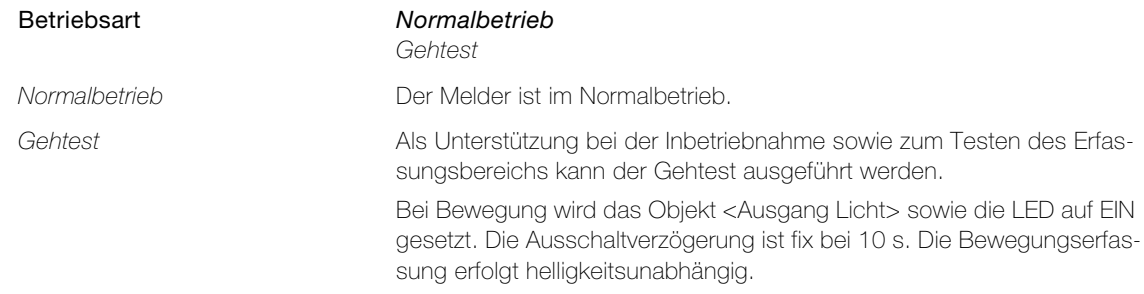

<span id="page-13-1"></span>Parameter Empfindlichkeit dient zur Einstellung der Empfindlichkeit der Bewegungserfassung.

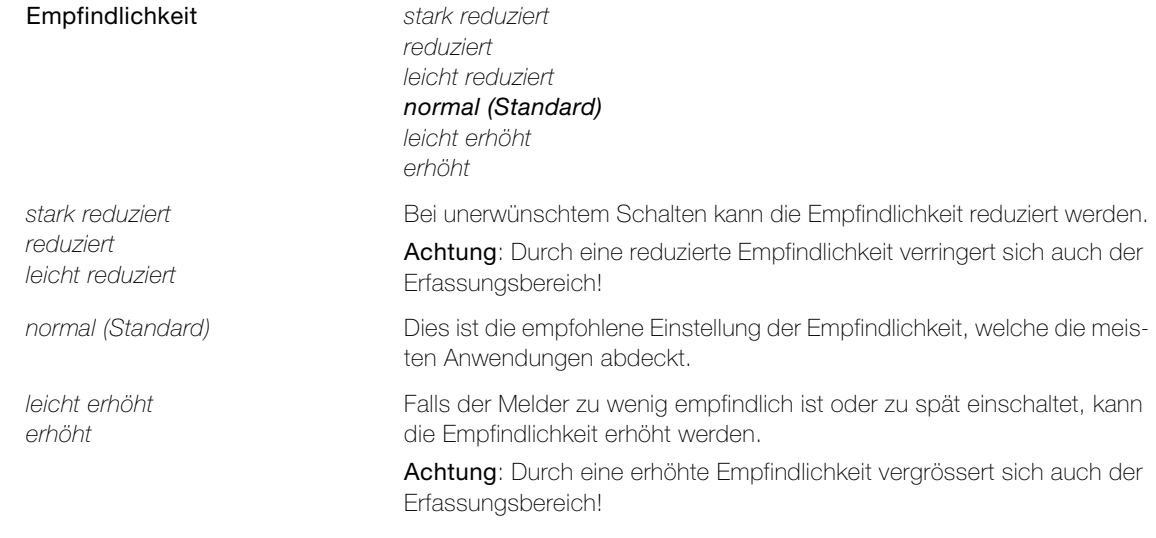

<span id="page-13-2"></span>Parameter HLK aktiv legt fest, ob der Melder auch HLK (Heizung, Lüftung, Klima) schaltet.

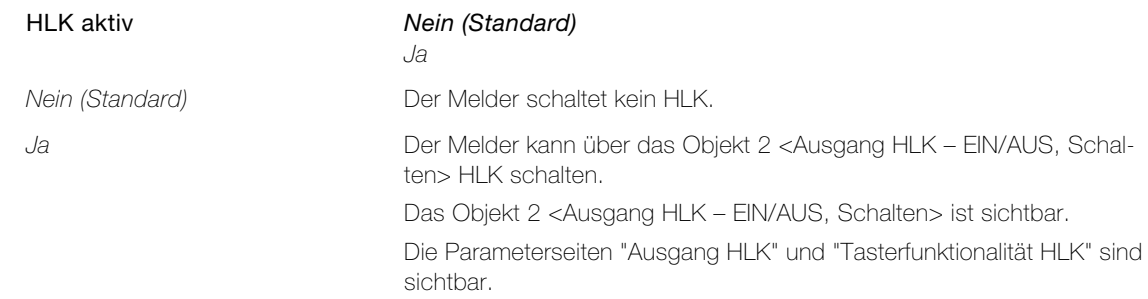

<span id="page-14-0"></span>Parameter Dämmerungsschalter aktiv legt fest, ob der Dämmerungsschalter aktiv ist.

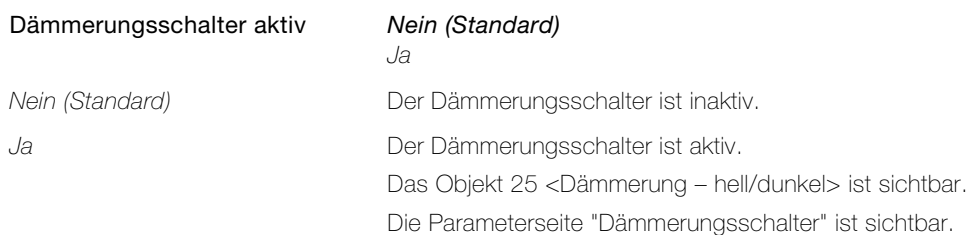

<span id="page-14-3"></span>Parameter Meldung aktiv legt fest, ob die Meldefunktion aktiv ist.

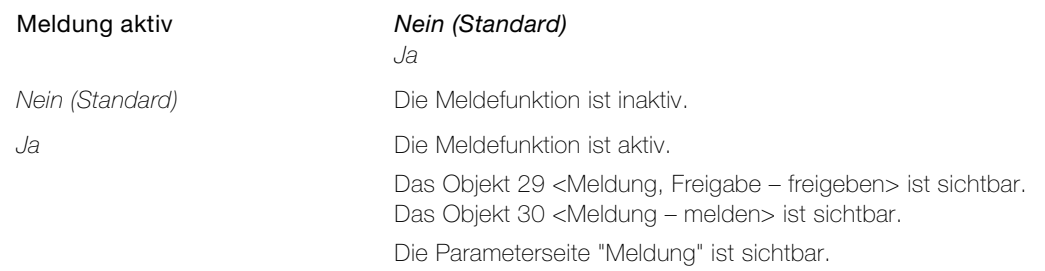

<span id="page-14-2"></span>Parameter Gehtest während Betrieb aktivierbar legt fest, ob der Gehtest während des Betriebs über ein Objekt aktiviert werden kann.

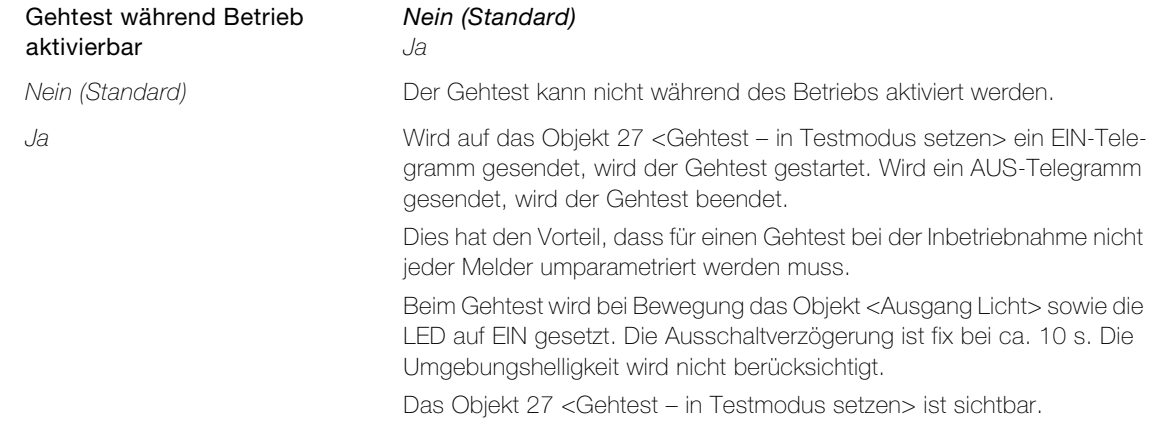

<span id="page-14-1"></span>Parameter Feuchtigkeitsschutz aktivieren legt fest, ob der Sensor des pirios 180 NEVO zusätzlich beheizt werden soll, um eine Betauung zu verhindern (nur Applikation 'pirios 180 / basic digi V2.1'.

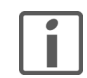

Diese Funktion wird nur von Geräten mit integriertem Feuchtigkeitsschutz (drei Wassertropfen auf der Geräteetikette) mit Produktionsdatum ab Juli 2017 unterstützt.

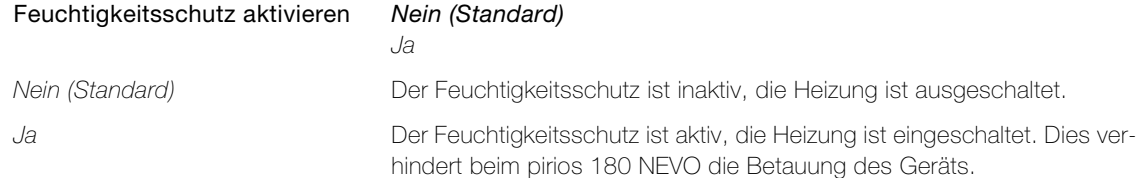

#### Parameter

 $\overline{\mathbf{I}}$ 

#### <span id="page-15-0"></span>2.3.2 Parameterseite "Verbund"

<span id="page-15-1"></span>Auf der Parameterseite "Verbund" von Master und Slave können je nach Konfiguration verschiedene Verbunde  $(\rightarrow$  [Kapitel 3.5\)](#page-36-3) realisiert werden:

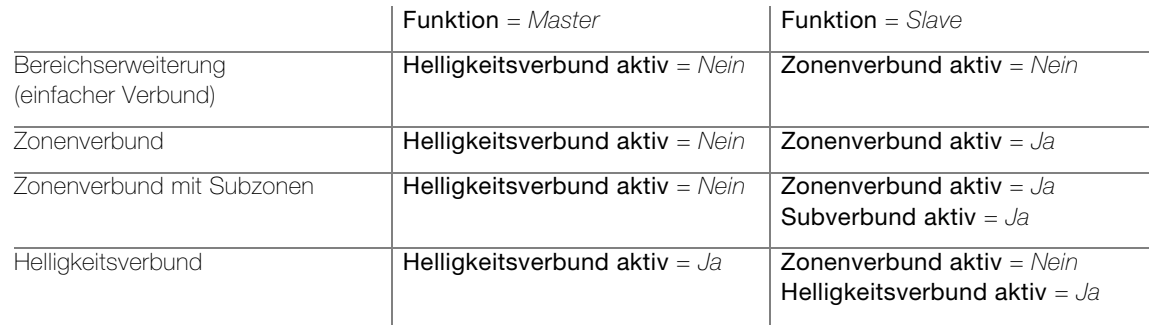

#### Parameterseite "Verbund" (Master)

<span id="page-15-2"></span>Parameter Helligkeitsverbund aktiv legt fest, ob der Helligkeitsverbund unterstützt wird.

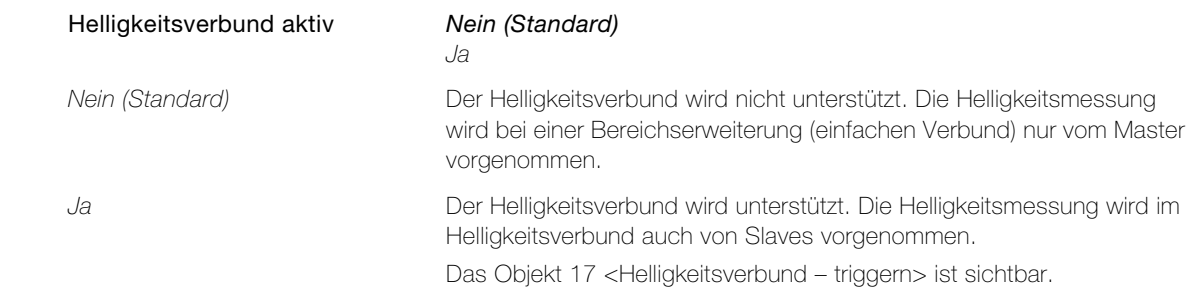

#### Parameterseite "Verbund" (Slave)

Die Kombination von Zonenverbund und Helligkeitsverbund ist nicht möglich!

<span id="page-15-4"></span>Parameter Zykluszeit Triggerung legt fest, in welchen zeitlichen Abständen ein Slave bei Bewegungserfassung dies dem Master über den Bus mitteilt.

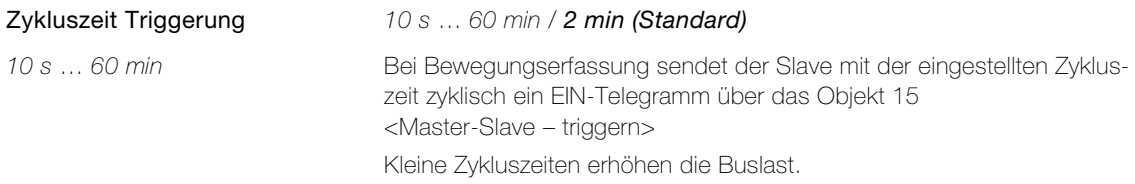

<span id="page-15-3"></span>Parameter Zonenverbund aktiv legt fest, ob der Slave im Zonenverbund eingesetzt wird.

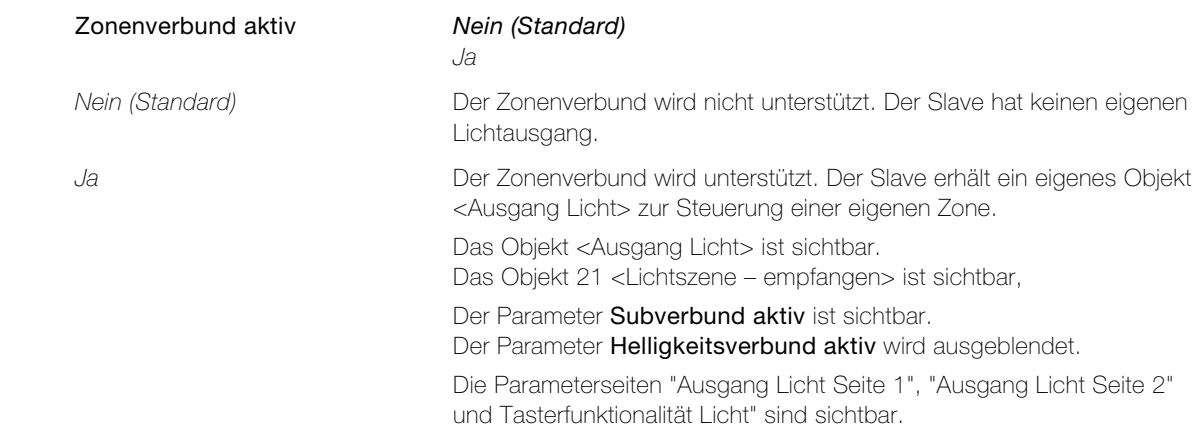

<span id="page-16-2"></span><span id="page-16-0"></span>Parameter Subverbund aktiv legt fest, ob weitere Zonen (Subzonen) vom Slave unterstützt werden. Parameter Helligkeitsverbund aktiv legt fest, ob der Helligkeitsverbund unterstützt wird. Subverbund aktiv Mein (Standard) Ja Nein (Standard) Der Subverbund wird vom Slave nicht unterstützt. Die Nebenzone kann mit Slaves erweitert werden, Subzonen sind jedoch nicht möglich. Ja Der Subverbund wird vom Slave unterstützt. Die Nebenzone kann mit Slaves erweitert werden und Subzonen sind ebenfalls möglich. Das Objekt 16 <Sub Master-Slave– triggern> ist sichtbar. Helligkeitsverbund aktiv Nein (Standard) Ja Nein (Standard) Der Helligkeitsverbund wird nicht unterstützt. Die Helligkeitsmessung wird nur vom Master vorgenommen. Ja Der Helligkeitsverbund wird unterstützt. Die Helligkeitsmessung wird auch von Slaves vorgenommen. Das Objekt 17 <Helligkeitsverbund – triggern> ist sichtbar. Der Parameter Status Lichtausgang ist sichtbar.

<span id="page-16-1"></span>Parameter Status Lichtausgang legt fest, ob die Kunstlichtmessung auf Grund des internen oder externen Status erfolgt. Status Lichtausgang interner Status (Standard) externer Status (eigenes Objekt) interner Status (Standard) Die Kunstlichtmessung erfolgt auf Grund des internen Status. externer Status (eigenes Objekt) Die Kunstlichtmessung erfolgt auf Grund des externen Status, welches über das Objekt 3 <Status Licht – synchronisieren> dem Melder mitgeteilt werden muss (typischerweise via Status-Objekt des zu schaltenden Aktors). Das Objekt 3 <Status Licht – synchronisieren> ist sichtbar.

### <span id="page-17-1"></span>2.3.3 Parameterseite "Ausgang Licht Seite 1"

<span id="page-17-3"></span><span id="page-17-0"></span>Parameter Helligkeitsschwelle legt fest, bei welcher Umgebungshelligkeit das Objekt <Ausgang Licht> einschalten muss.

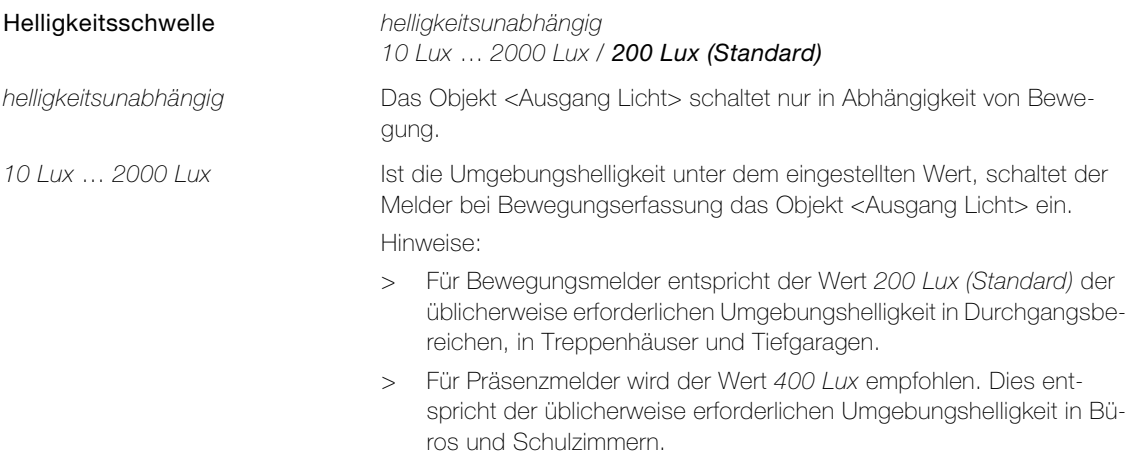

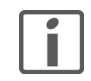

Je nach örtlichen Gegebenheiten (Montageart, Platzierung des Melders, Umgebungsbedingungen, etc.) kann die Einstellung vom effektiven Schaltwert abweichen!

<span id="page-17-4"></span>Parameter über Bus einstellbar legt fest, ob die Helligkeitsschwelle während des Betriebs über ein Kommunikationsobjekt eingestellt werden kann.

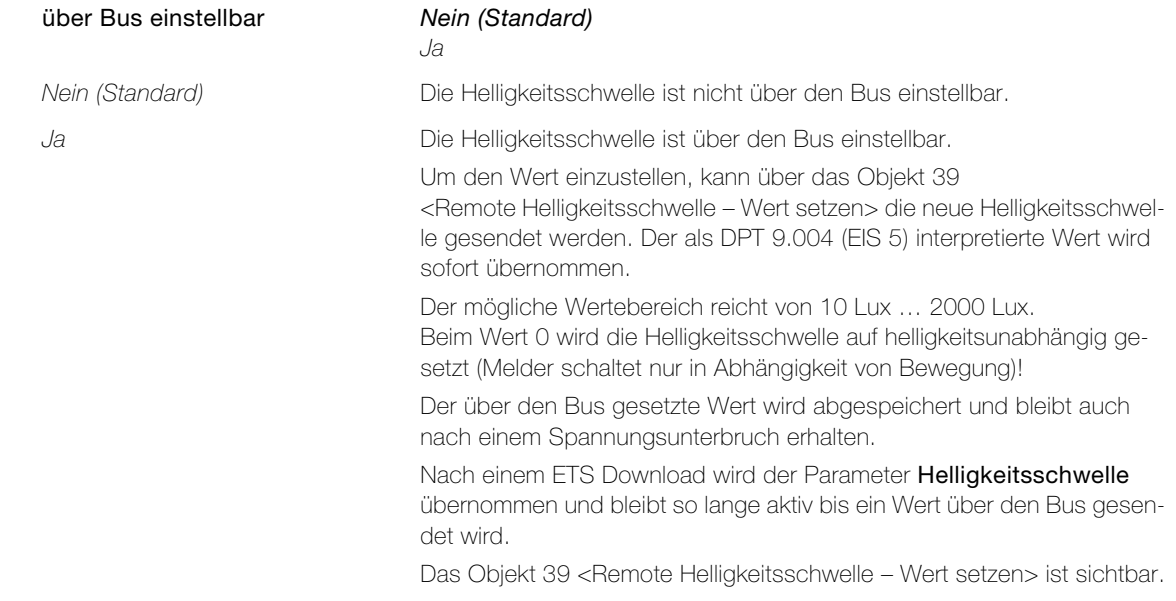

<span id="page-17-2"></span>Parameter Ausschaltverzögerung legt fest, für welche Zeitspanne nach der letzten Bewegungserfassung das Objekt <Ausgang Licht> eingeschaltet bleibt.

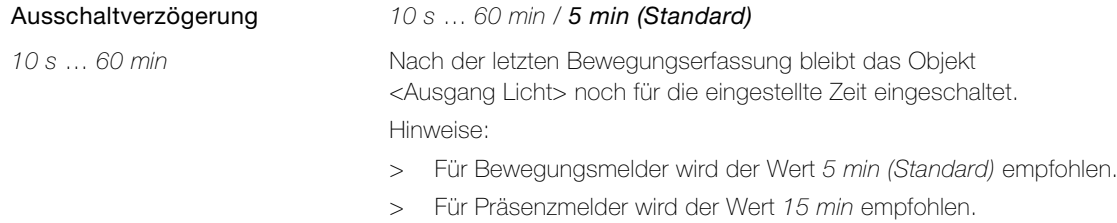

<span id="page-18-2"></span>Parameter über Bus einstellbar legt fest, ob die Ausschaltverzögerung während des Betriebs über ein Kommunikationsobjekt eingestellt werden kann.

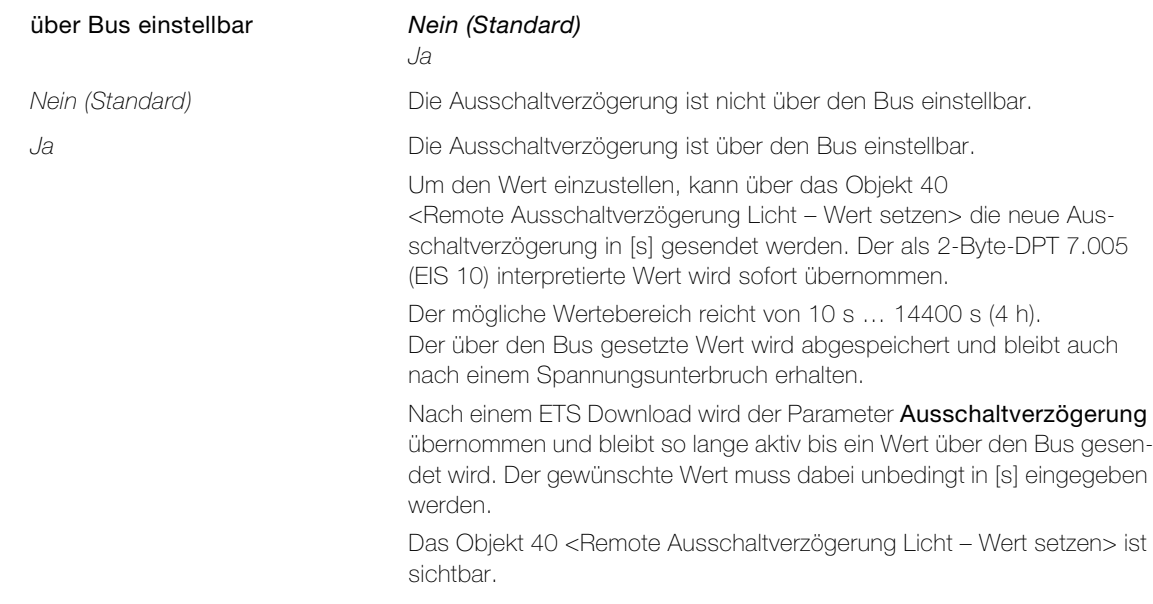

<span id="page-18-1"></span>Parameter helligkeitsabhängig ausschalten legt fest, ob für das Ausschalten die Helligkeit auch berücksichtigt wird.

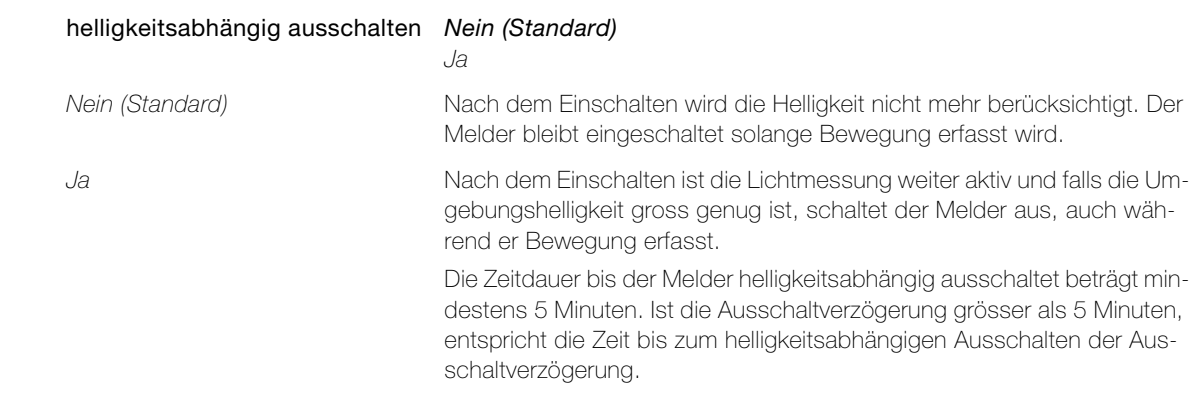

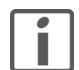

Wird das Objekt <Ausgang Licht> mit Dimmaktoren verknüpft, darf nicht helligkeitsabhängig ausgeschaltet werden.

<span id="page-18-0"></span>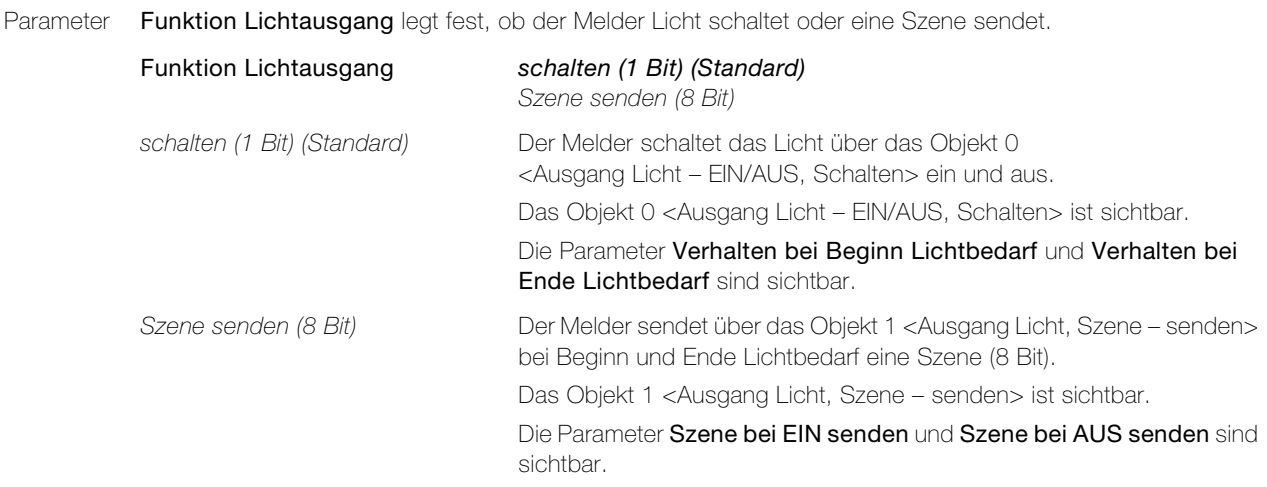

#### Parameter

<span id="page-19-3"></span>Parameter Verhalten bei Beginn Lichtbedarf legt fest, welches Telegramm bei Beginn des Lichtbedarfes das Objekt 0 <Ausgang Licht - EIN/AUS, Schalten> sendet.

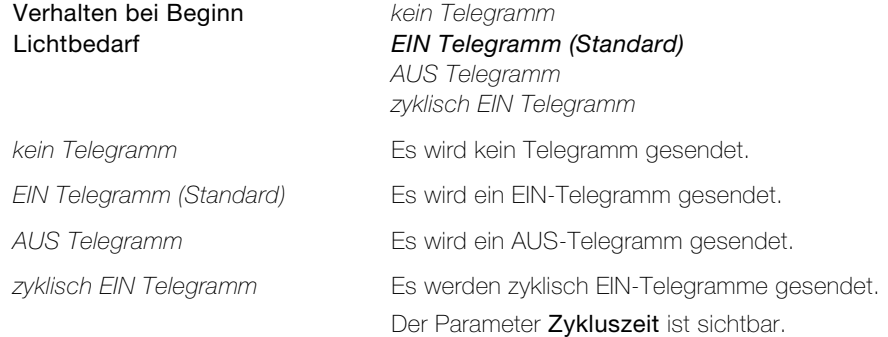

<span id="page-19-4"></span>Parameter Verhalten bei Ende Lichtbedarf legt fest, welches Telegramm bei Ende des Lichtbedarfes das Objekt 0 <Ausgang Licht – EIN/AUS, Schalten> sendet.

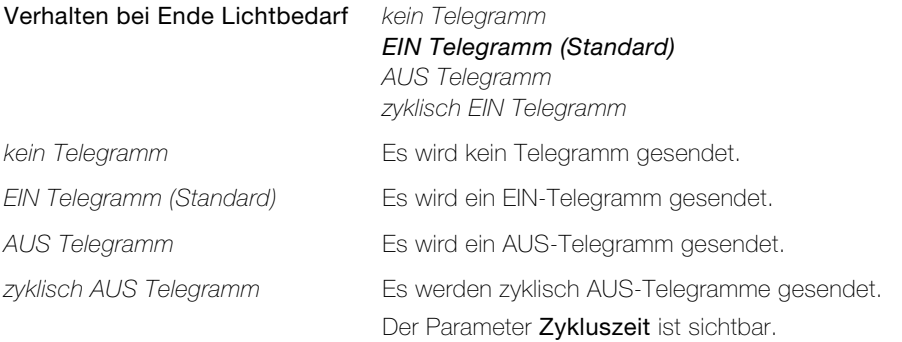

<span id="page-19-5"></span>Parameter Zykluszeit legt fest, in welchen zeitlichen Abständen das Objekt 0 <Ausgang Licht – EIN/AUS, Schalten> das entsprechende Telegramm (EIN oder AUS) sendet.

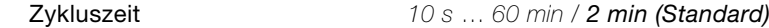

<span id="page-19-1"></span>Parameter Szene bei EIN senden legt fest, welche Szene bei Beginn des Lichtbedarf das Objekt 1 <Ausgang Licht, Szene – senden> sendet.

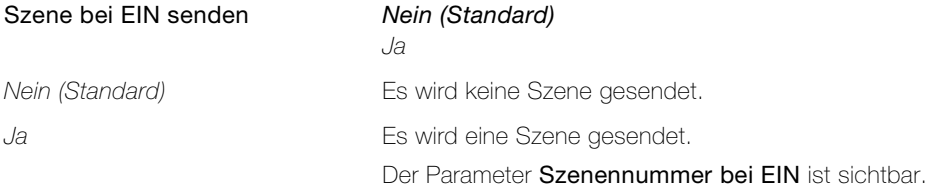

<span id="page-19-0"></span>Parameter Szene bei AUS senden legt fest, welche Szene bei Ende des Lichtbedarf das Objekt 1 <Ausgang Licht, Szene – senden> sendet.

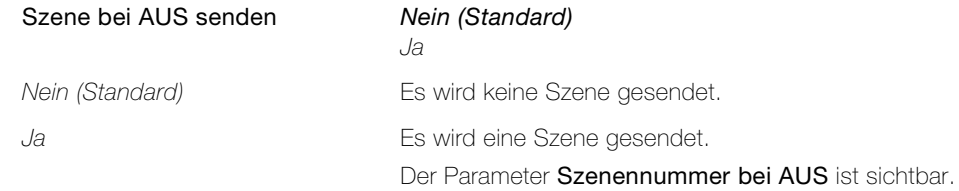

<span id="page-19-2"></span>Parameter Szenennummer bei EIN / Szenennummer bei AUS legt fest, welche Szenennummer über das Objekt 1 <Ausgang Licht, Szene – senden> gesendet wird.

> Szenennummer bei EIN Szenennummer bei AUS 1…64

#### <span id="page-20-1"></span>2.3.4 Parameterseite "Ausgang Licht Seite 2"

<span id="page-20-2"></span><span id="page-20-0"></span>Parameter Licht sperren definiert das Verhalten für eine Sperrung des Objekts <Ausgang Licht>.

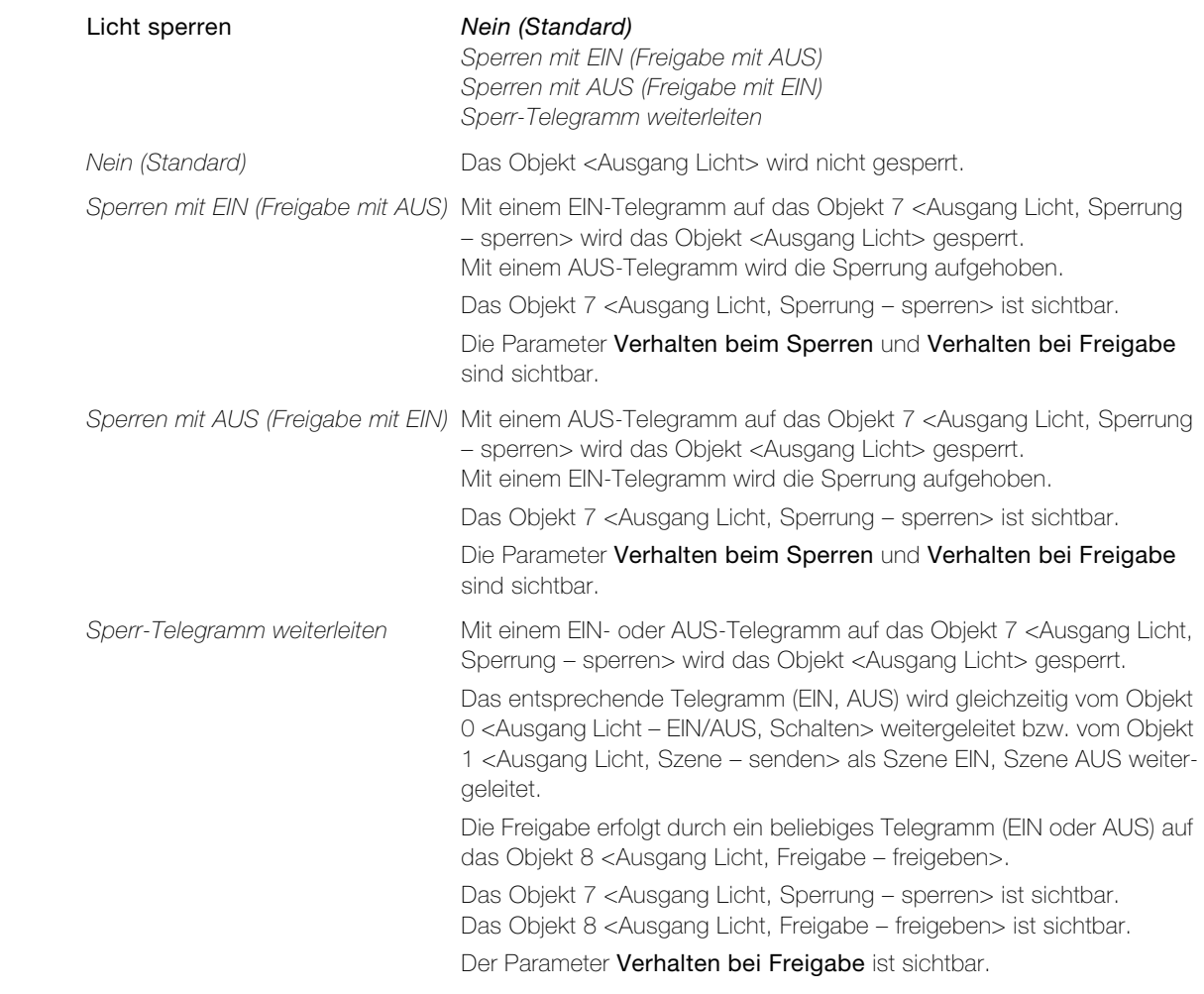

<span id="page-20-4"></span>Parameter Verhalten beim Sperren legt fest, welches Telegramm das Objekt <Ausgang Licht > beim Sperren sendet.

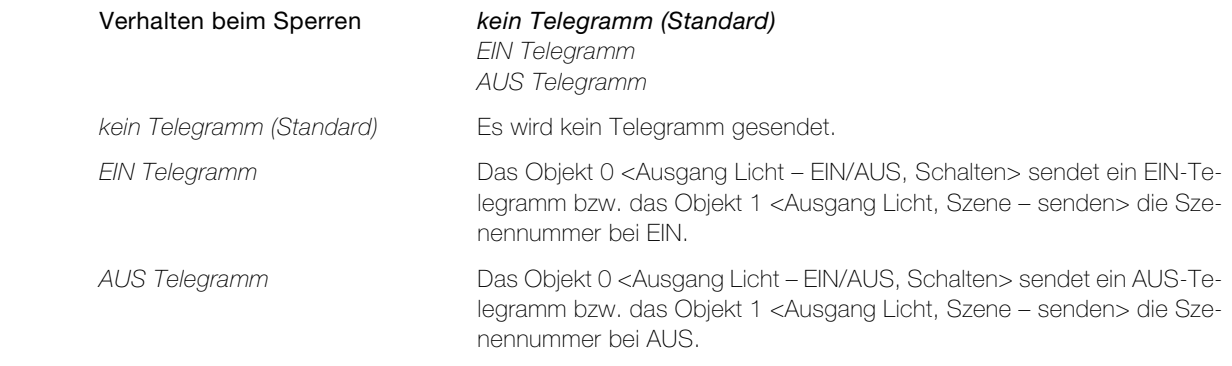

<span id="page-20-3"></span>Parameter Verhalten bei Freigabe legt fest, welches Telegramm das Objekt <Ausgang Licht > bei Freigabe sendet und in welchen Zustand es gehen soll.

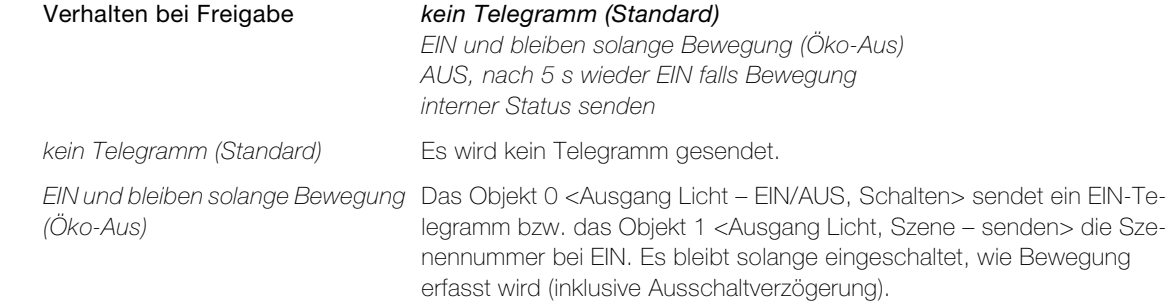

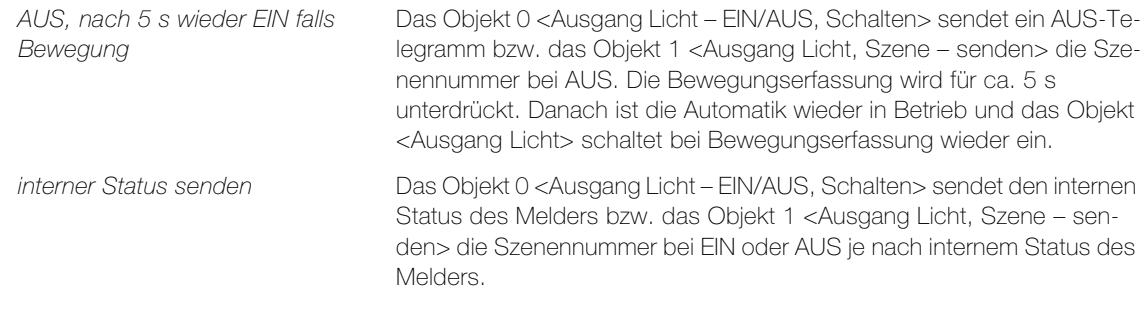

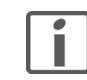

Ist das separate, externe Tasterobjekt aktiviert (-> [Kapitel 2.3.5\)](#page-22-0), so verhält sich das Objekt 20 <Taster extern – schalten> ebenfalls nach dem eingestellten Verhalten beim Sperren bzw. bei Freigabe.

<span id="page-21-0"></span>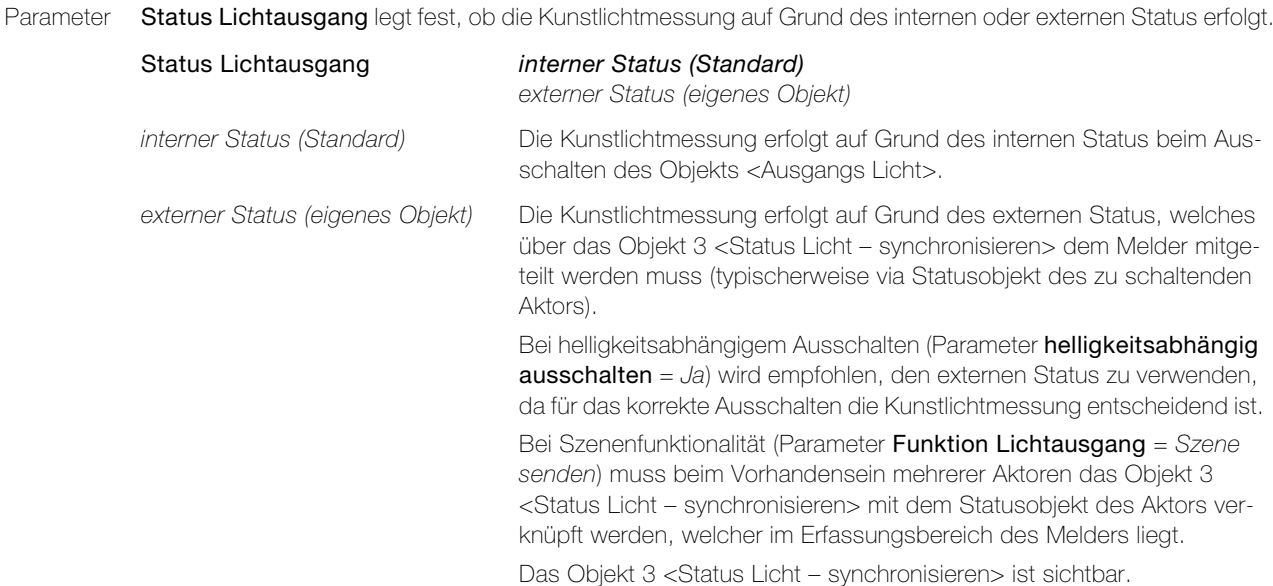

<span id="page-21-1"></span>Parameter Verhalten bei externem Szenenabruf legt das Verhalten des Objekts <Ausgangs Licht> bei einem externen Szenenabruf fest.

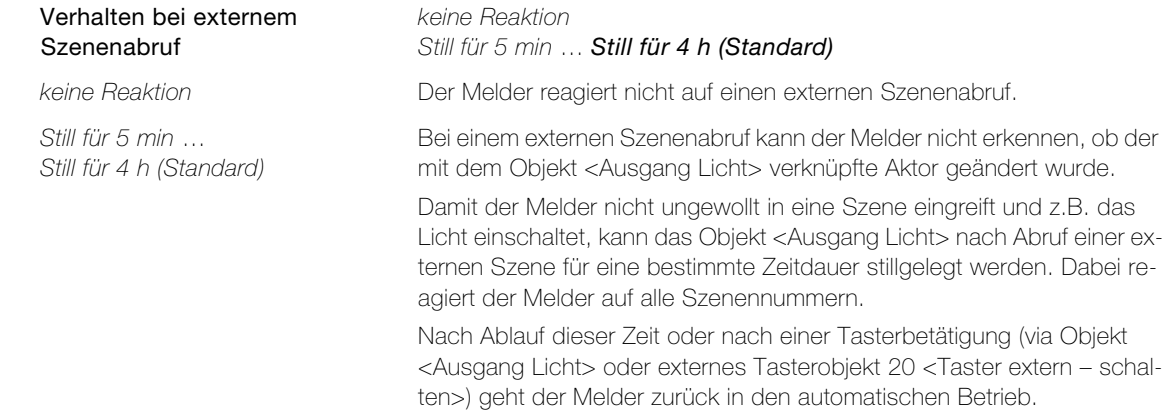

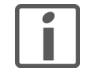

Ist das Objekt 0 <Ausgang Licht – EIN/AUS, Schalten> auf zyklisch Senden eingestellt (Parameter Verhalten bei Beginn/Ende Lichtbedarf = zyklisch EIN/AUS Telegramm), wird im Stillzustand auch das zyklische Senden von Telegrammen unterbrochen. Geht der Melder zurück in den automatischen Betrieb, wird das zyklische Senden wieder aktiviert.

#### <span id="page-22-0"></span>2.3.5 Parameterseite "Tasterfunktionalität Licht"

<span id="page-22-1"></span>Bei Schaltfunktionalität (Parameter Funktion Lichtausgang = schalten) können Taster direkt mit dem Objekt 0 <Ausgang Licht – EIN/AUS, Schalten> verknüpft werden. Dies entspricht den Projektierungsgewohnheiten und ermöglicht das Testen einer Lichtgruppe mittels Taster, auch wenn der Melder noch nicht montiert ist.

Um grössere Flexibilität zu erreichen, kann ein Taster zudem mit einem separaten Tasterobjekt 20 <Taster extern – schalten> verknüpft werden.

<span id="page-22-3"></span>Parameter Verhalten bei externem EIN legt fest, wie sich das Objekt 0 <Ausgang Licht – EIN/AUS, Schalten> verhält, nachdem es extern ein EIN-Telegramm erhalten hat.

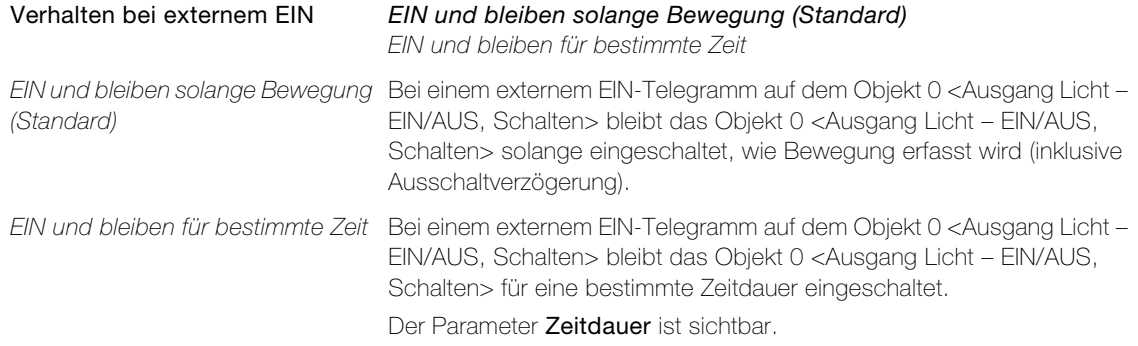

<span id="page-22-2"></span>Parameter Verhalten bei externem AUS legt fest, wie sich das Objekt 0 <Ausgang Licht – EIN/AUS, Schalten> verhält, nachdem es extern ein AUS-Telegramm erhalten hat.

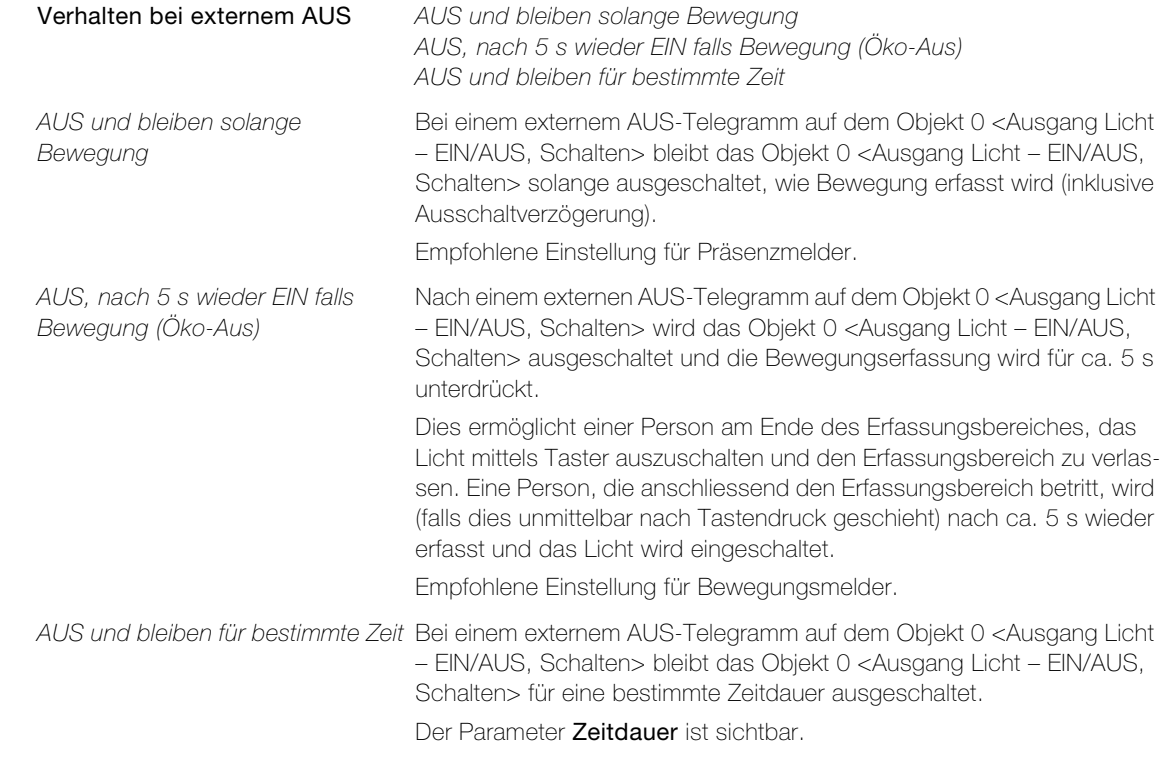

<span id="page-22-4"></span>Parameter Zeitdauer legt fest, für welche Zeitdauer das Objekt 0 <Ausgang Licht – EIN/AUS, Schalten> ein- bzw. ausgeschaltet bleibt.

Zeitdauer 5 min ... 4 h (Standard)

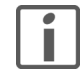

Bei einem Tasterbefehl (z.B. Öko-AUS) wird diese Zeitdauer abgebrochen und der Melder geht in den entsprechenden Zustand zurück.

<span id="page-23-0"></span>Parameter separates, externes Tasterobjekt legt fest, ob das Licht über ein separates, externes Tasterobjekt geschaltet werden kann. Dadurch können Taster nicht nur direkt mit dem Objekt 0 <Ausgang Licht – EIN/AUS, Schalten> sondern auch mit dem Objekt 20 <Taster extern – schalten> verknüpft werden.

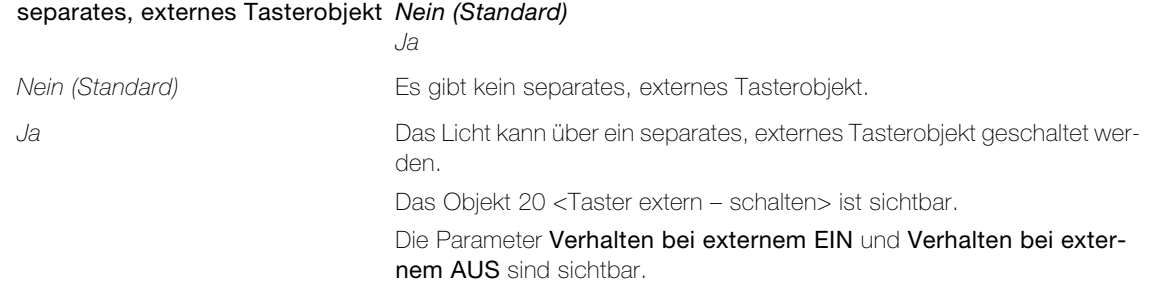

<span id="page-23-1"></span>Parameter Verhalten bei externem EIN legt fest, wie sich das Objekt 0 <Ausgang Licht – EIN/AUS, Schalten> nach einem EIN-Telegramm auf dem Objekt 20 <Taster extern – schalten> verhält.

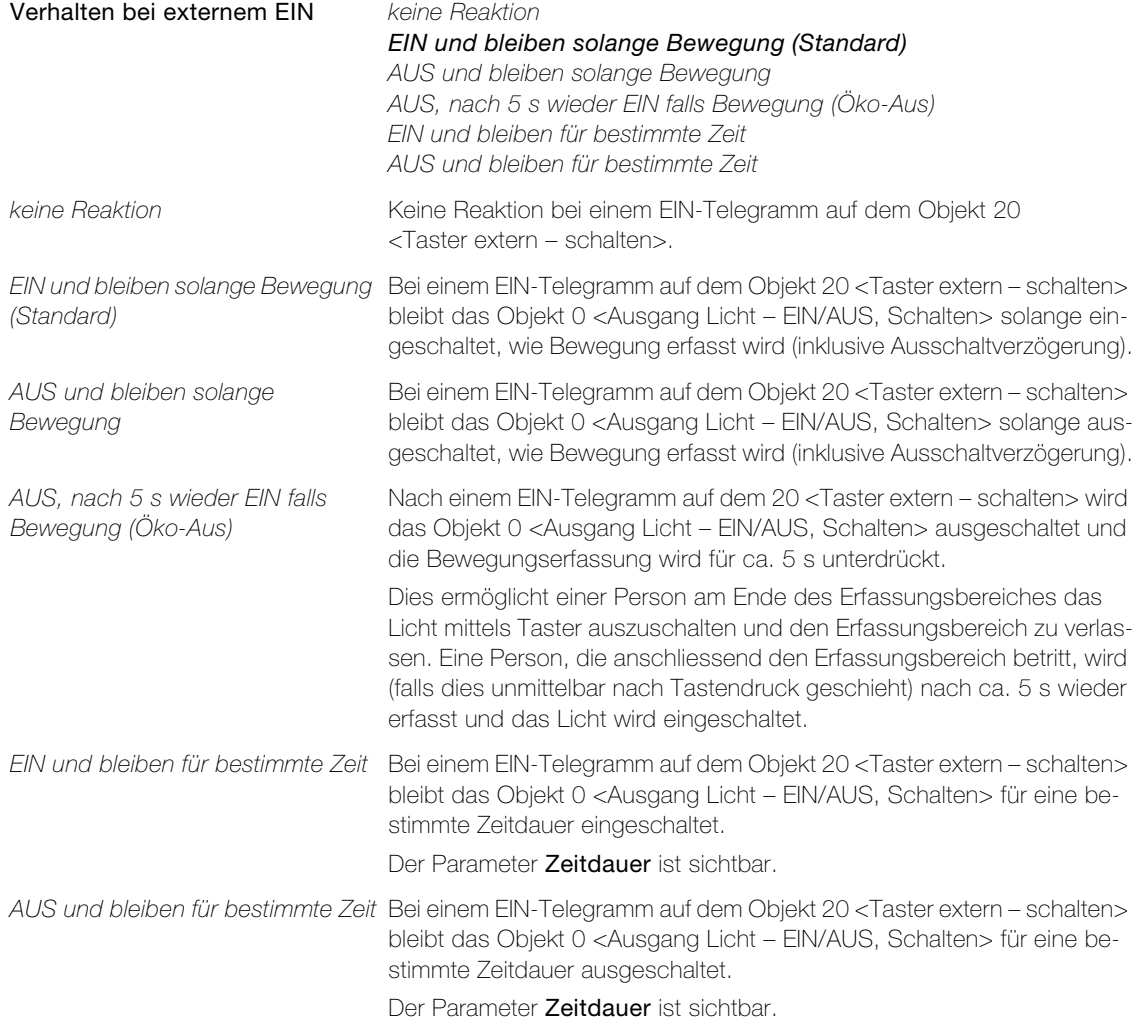

<span id="page-24-0"></span>Parameter Verhalten bei externem AUS legt fest, wie sich das Objekt 0 <Ausgang Licht – EIN/AUS, Schalten> nach einem AUS-Telegramm auf dem Objekt 20 <Taster extern – schalten> verhält.

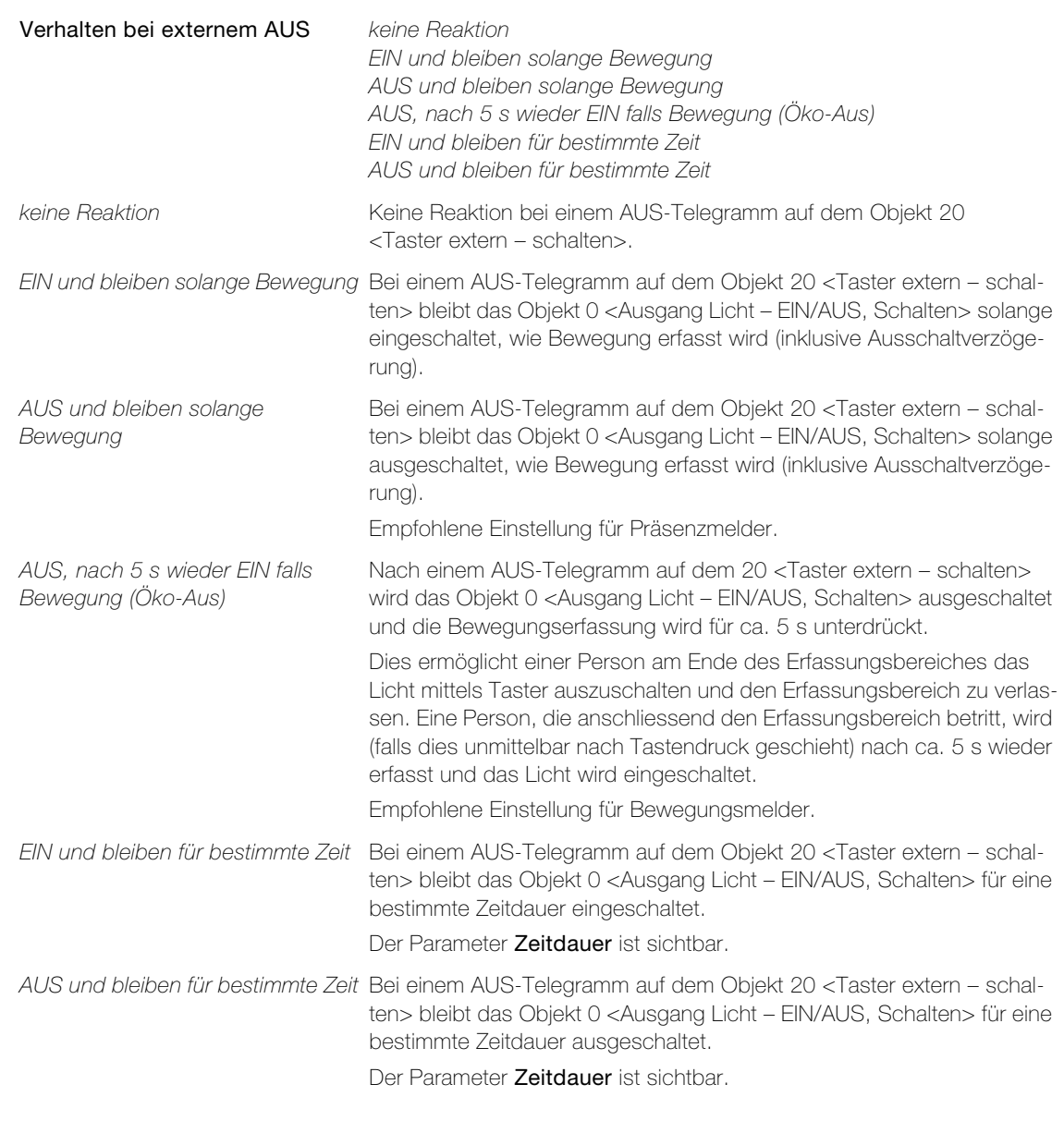

<span id="page-24-1"></span>Parameter Zeitdauer legt fest, für welche Zeitdauer das Objekt 0 <Ausgang Licht – EIN/AUS, Schalten> ein- bzw. ausgeschaltet bleibt.

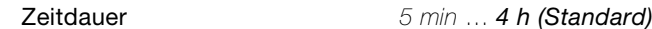

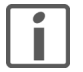

Bei einem Tasterbefehl (z.B. Öko-AUS) wird diese Zeitdauer abgebrochen und der Melder geht in den entsprechenden Zustand zurück.

### <span id="page-25-1"></span>2.3.6 Parameterseite "Ausgang HLK"

<span id="page-25-3"></span><span id="page-25-0"></span>Parameter Einschaltverzögerung legt fest, wie gross die Verzögerung nach der ersten Bewegungserfassung bis zum Einschalten des Objektes 2 <Ausgang HLK – EIN/AUS, Schalten> ist.

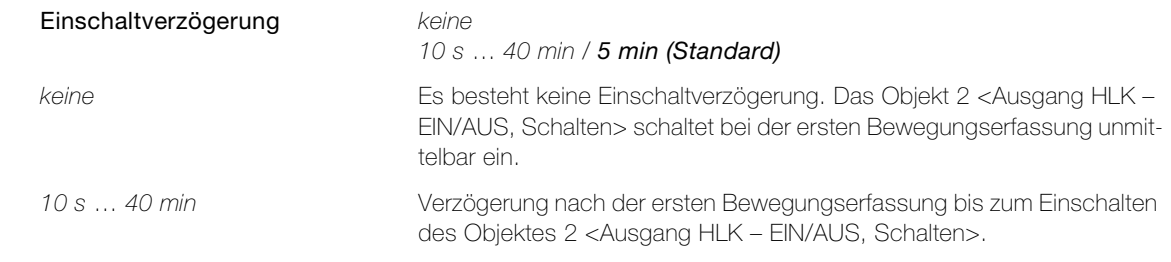

<span id="page-25-2"></span>Parameter Ausschaltverzögerung legt fest, für welche Zeitspanne nach der letzten Bewegungserfassung das Objekt 2 <Ausgang HLK – EIN/AUS, Schalten> eingeschaltet bleibt.

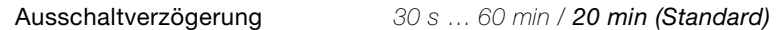

<span id="page-25-4"></span>Parameter über Bus einstellbar legt fest, ob die Ausschaltverzögerung während des Betriebs über ein Kommunikationsobjekt eingestellt werden kann.

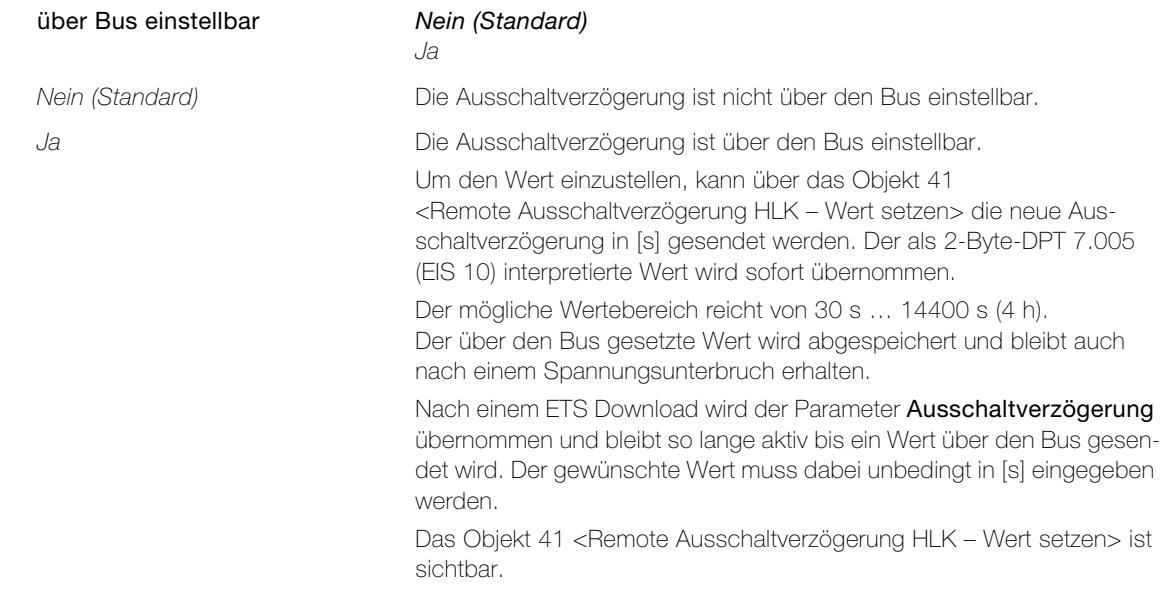

<span id="page-25-5"></span>Parameter Verhalten bei Beginn HLK-Bedarf legt fest, welches Telegramm bei Beginn des HLK-Bedarfes das Objekt 2 <Ausgang HLK – EIN/AUS, Schalten> sendet.

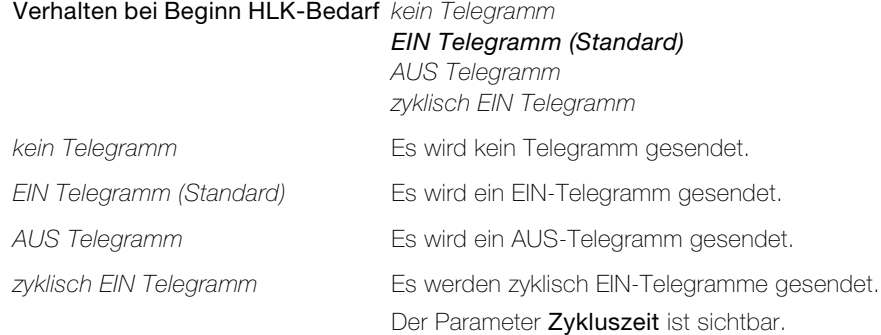

<span id="page-26-1"></span>Parameter Verhalten bei Ende HLK-Bedarf legt fest, welches Telegramm bei Ende des HLK-Bedarfes das Objekt 2 <Ausgang HLK – EIN/AUS, Schalten> sendet.

<span id="page-26-2"></span><span id="page-26-0"></span>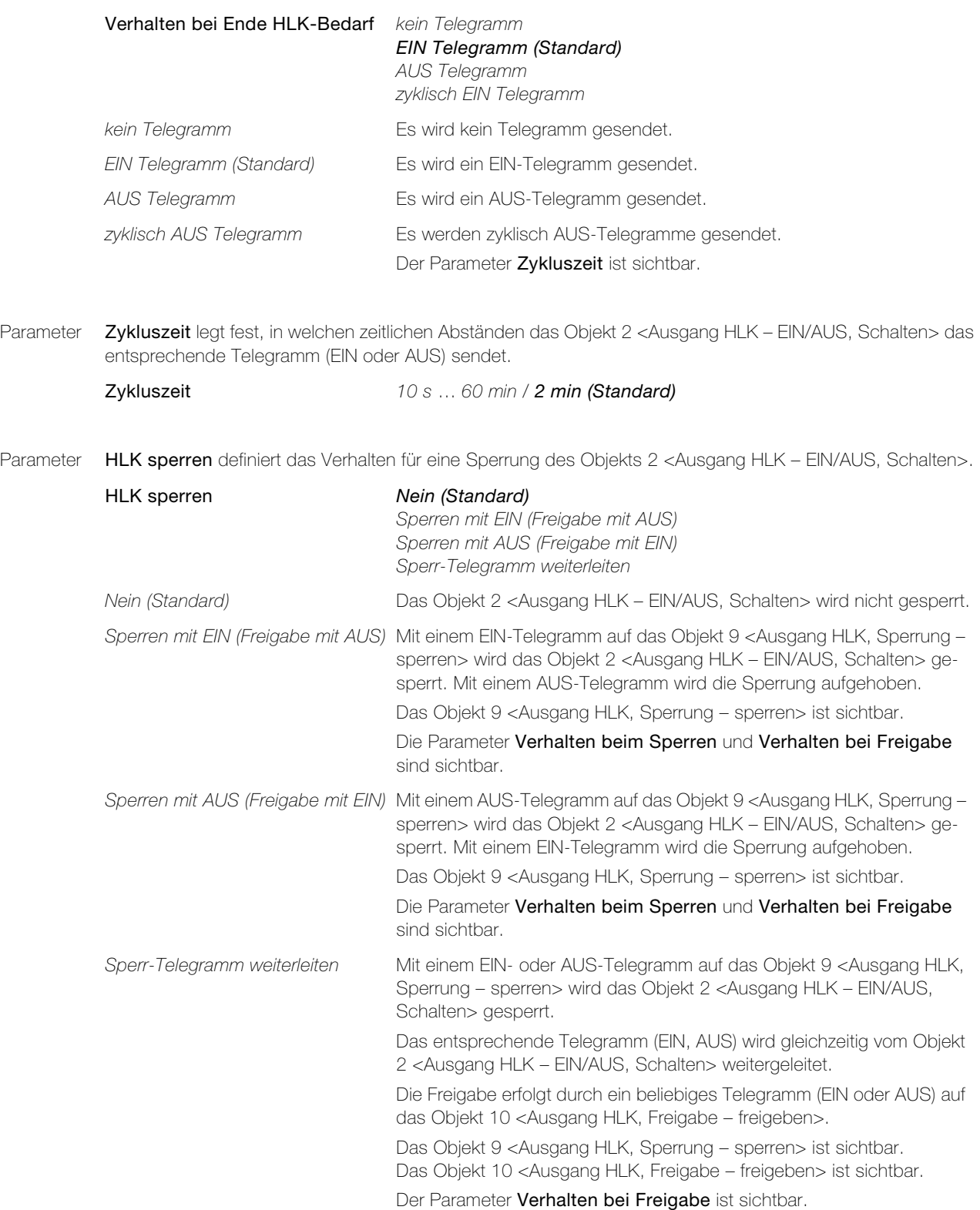

#### Parameter

<span id="page-27-1"></span>Parameter Verhalten beim Sperren legt fest, welches Telegramm das Objekt 2 <Ausgang HLK - EIN/AUS, Schalten> beim Sperren sendet.

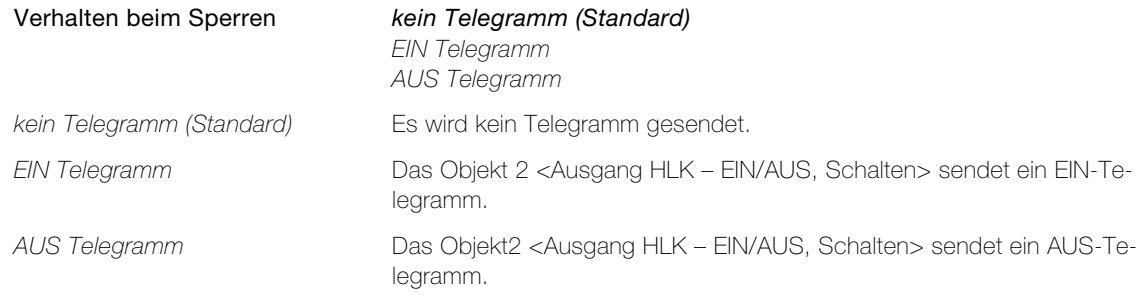

<span id="page-27-0"></span>Parameter Verhalten bei Freigabe legt fest, welches Telegramm das Objekt 2 <Ausgang HLK – EIN/AUS, Schalten> bei Freigabe sendet und in welchen Zustand es gehen soll.

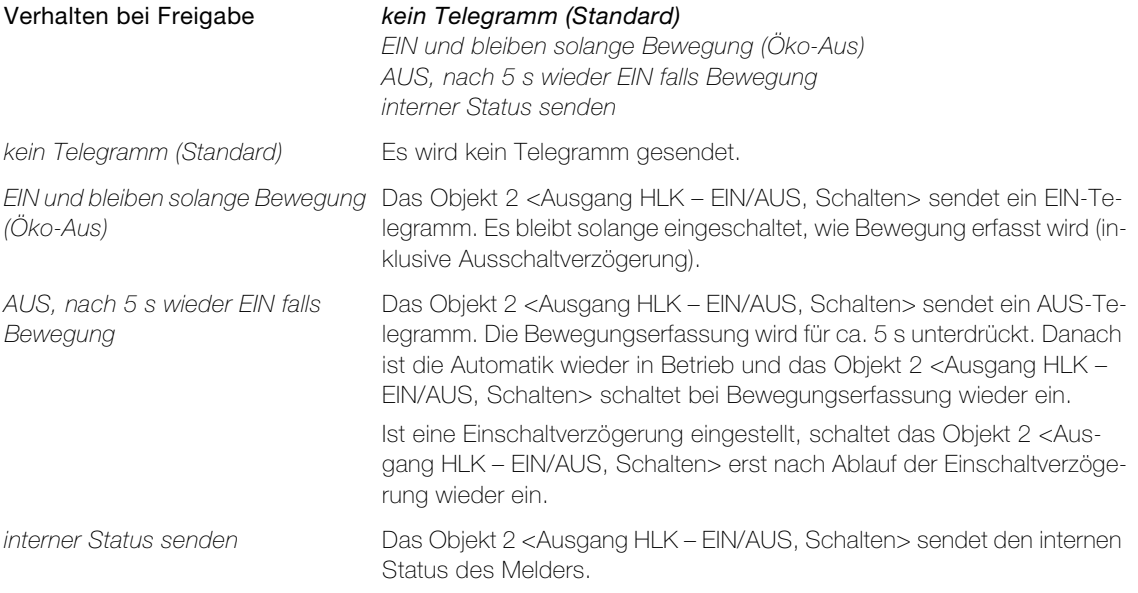

#### <span id="page-28-0"></span>2.3.7 Parameterseite "Tasterfunktionalität HLK"

<span id="page-28-1"></span>Taster können direkt mit dem Objekt 2 <Ausgang HLK – EIN/AUS, Schalten> verknüpft werden. Dies entspricht den Projektierungsgewohnheiten und ermöglicht das Testen mittels Taster, auch wenn der Melder noch nicht montiert ist.

<span id="page-28-3"></span>Parameter Verhalten bei externem EIN legt fest, wie sich das Objekt 2 <Ausgang HLK – EIN/AUS, Schalten> verhält, nachdem es extern ein EIN-Telegramm erhalten hat.

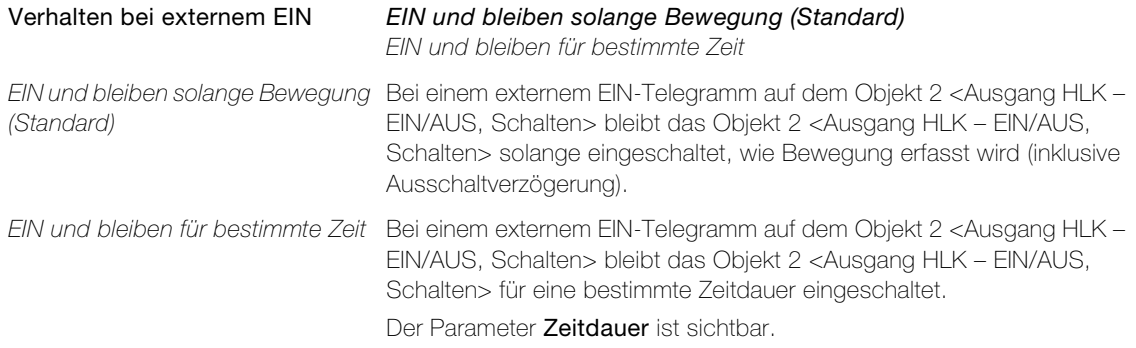

<span id="page-28-2"></span>Parameter Verhalten bei externem AUS legt fest, wie sich das Objekt 2 <Ausgang HLK – EIN/AUS, Schalten> verhält, nachdem es extern ein AUS-Telegramm erhalten hat.

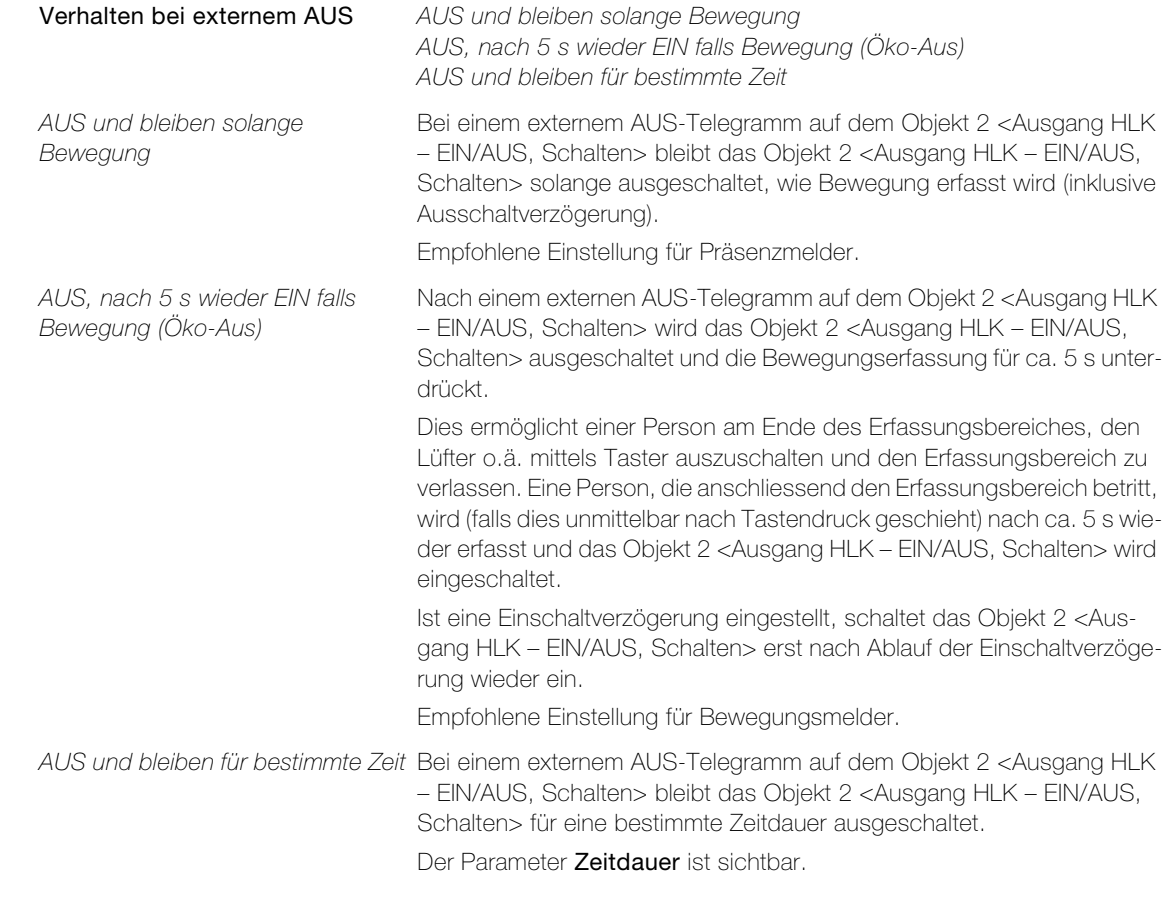

<span id="page-28-4"></span>Parameter Zeitdauer legt fest, für welche Zeitdauer das Objekt 2 <Ausgang HLK - EIN/AUS, Schalten> ein- bzw. ausgeschaltet bleibt.

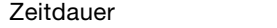

 $5$  min  $\ldots$  4 h (Standard)

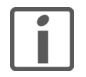

Bei einem Tasterbefehl (z.B. Öko-AUS) wird diese Zeitdauer abgebrochen und der Melder geht in den entsprechenden Zustand zurück.

#### <span id="page-29-1"></span>2.3.8 Parameterseite "Dämmerungsschalter"

<span id="page-29-3"></span><span id="page-29-2"></span><span id="page-29-0"></span>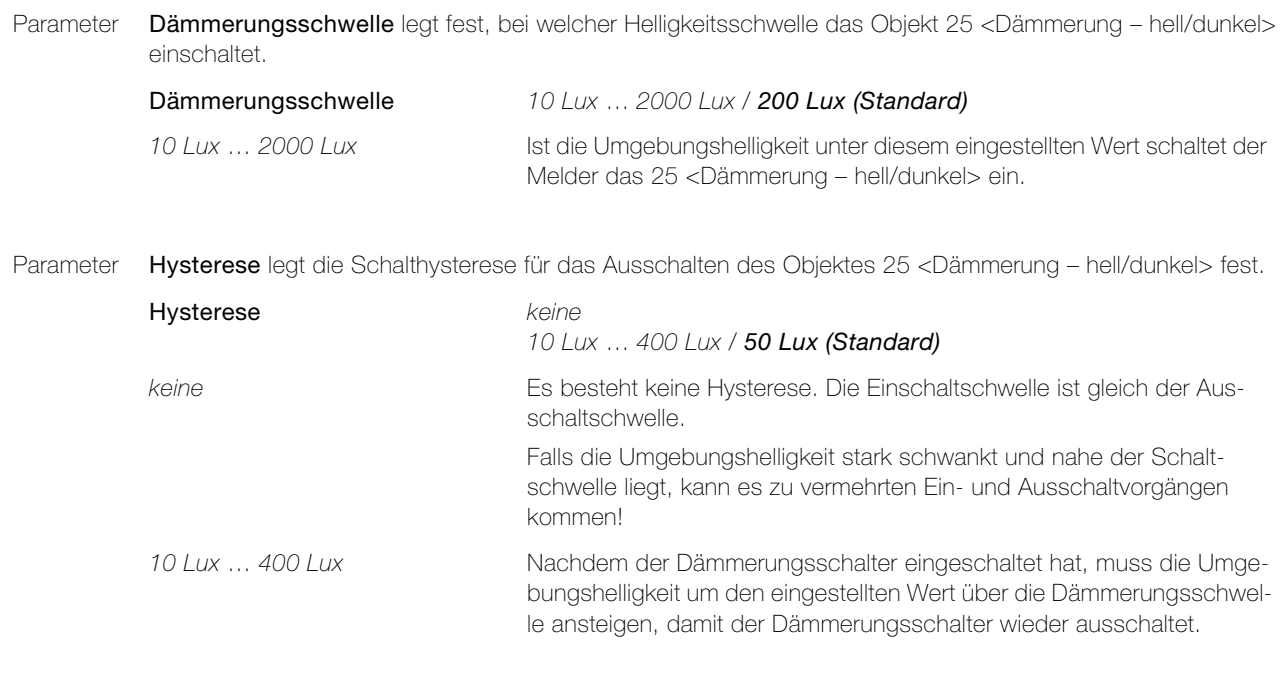

<span id="page-29-4"></span>Parameter Verhalten Dämmerung legt fest, ob bei Dämmerung (dunkel) ein EIN- oder ein AUS-Telegramm gesendet wird.

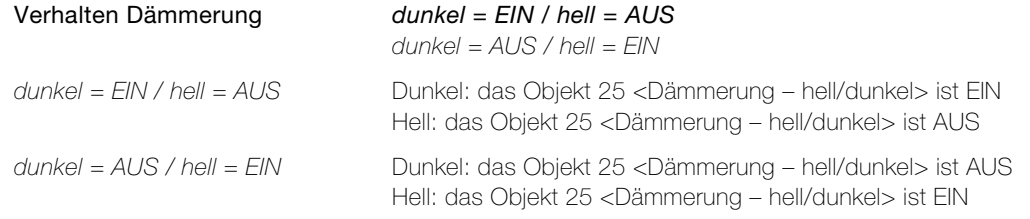

Parameter Helligkeitswert senden legt fest, ob der Melder über das Objekt 26 <Helligkeitswert (2Byte) – Wert senden> zyklisch den Helligkeitswert sendet.

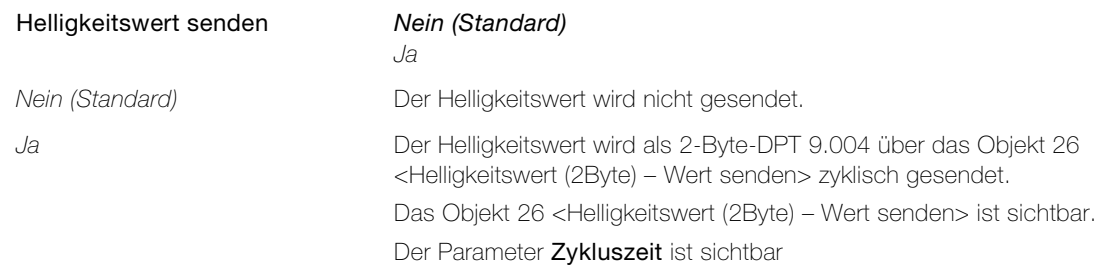

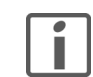

Der Helligkeitswert kann z.B. gebraucht werden, um auf einem Display oder einer Visualisierung die herrschende Helligkeit anzuzeigen.

<span id="page-29-5"></span>Parameter Zykluszeit legt fest, in welchen zeitlichen Abständen das Objekt 26 <Helligkeitswert (2Byte) – Wert senden> den Helligkeitswert sendet.

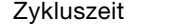

10 s ... 60 min / 2 min (Standard)

#### <span id="page-30-1"></span>2.3.9 Parameterseite "Meldung"

<span id="page-30-4"></span><span id="page-30-0"></span>Parameter Freigabe der Meldefunktion legt fest, ob die Meldefunktion mit einem EIN- oder einem AUS-Telegramm auf dem Objekt 29 <Meldung, Freigabe – freigeben> freigegeben wird.

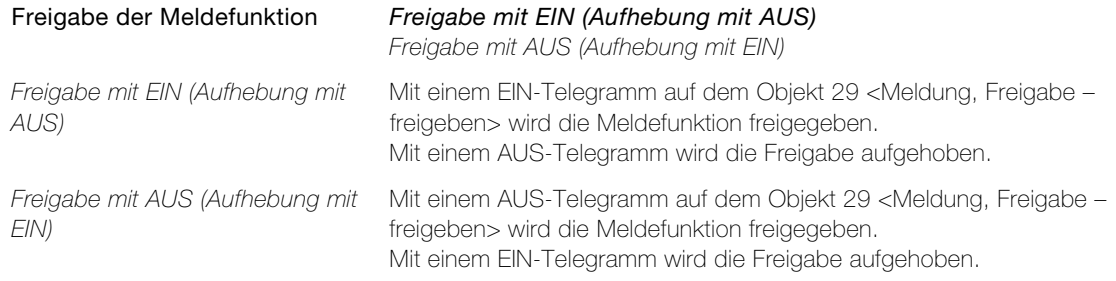

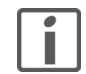

Nach einem Busspannungsunterbruch ist die Meldefunktion inaktiv und muss zuerst über das Objekt 29 <Meldung, Freigabe – freigeben> freigegeben werden!

<span id="page-30-3"></span>Parameter Empfindlichkeit der Meldefunktion stellt die Empfindlichkeit der Bewegungserfassung für die Meldefunktion ein.

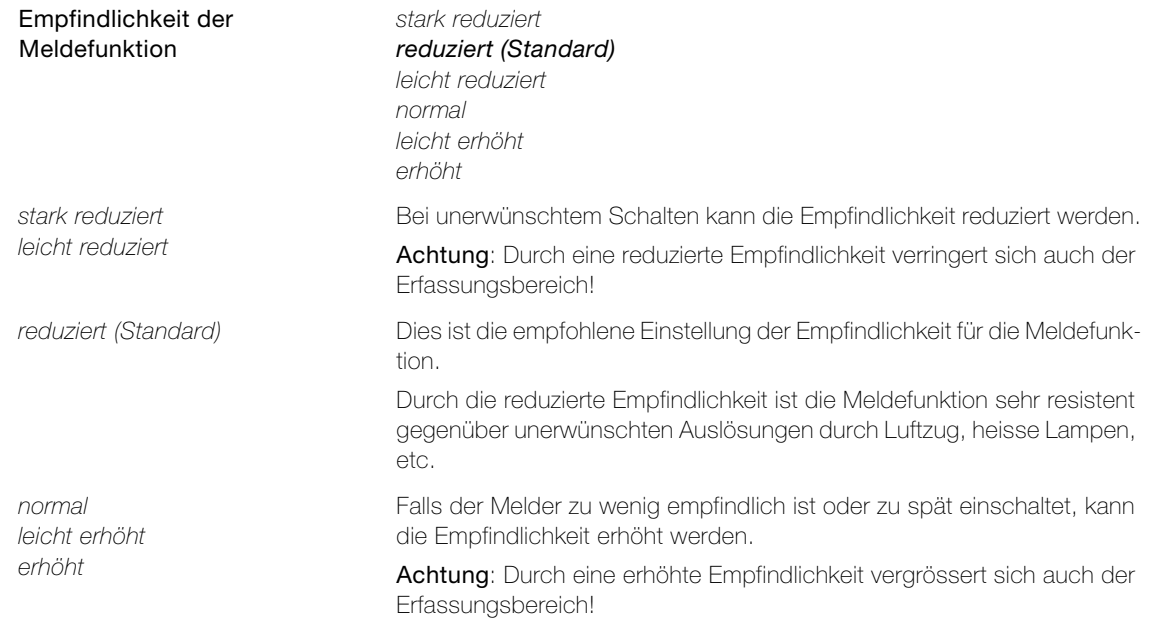

<span id="page-30-2"></span>Parameter Anzahl Detektionen für Meldung legt fest, wie viele Detektionen erfasst werden müssen, bis eine Meldung abgesetzt wird.

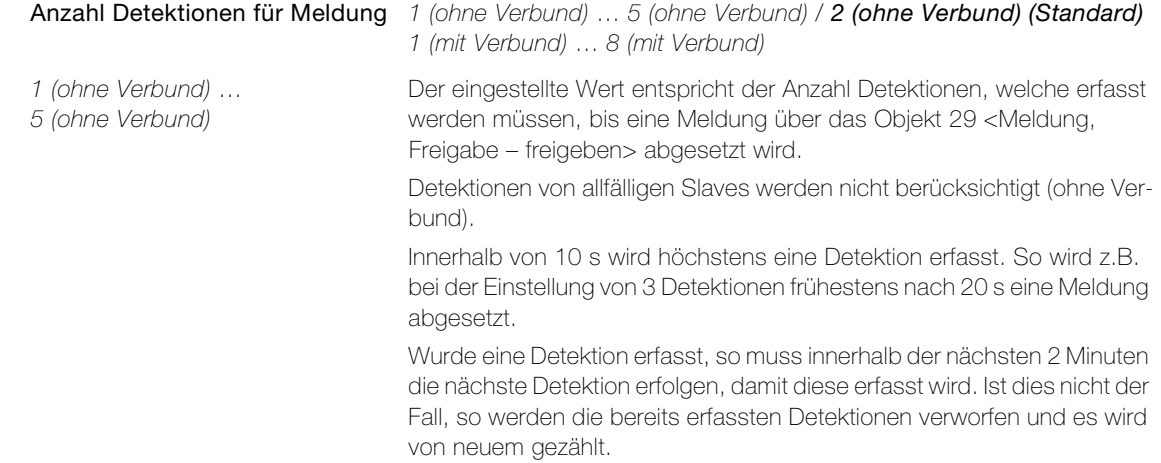

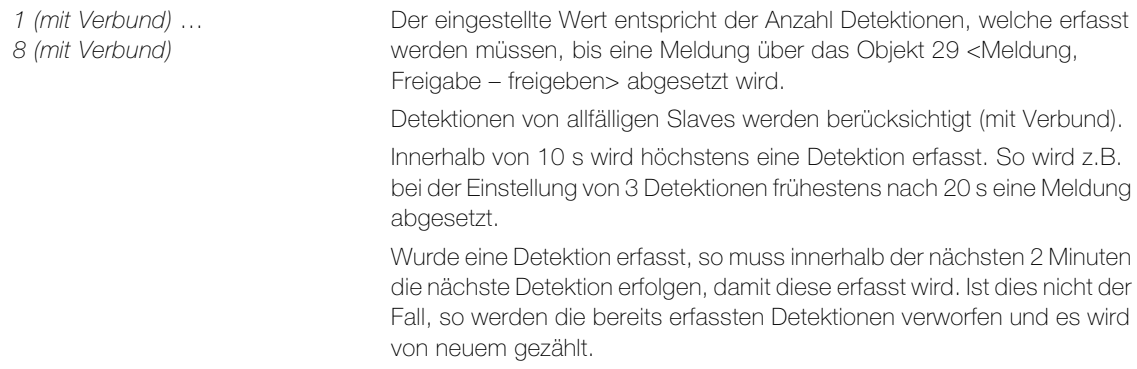

<span id="page-31-1"></span>Parameter Verhalten bei Anwesenheit legt fest, welches Telegramm bei Anwesenheit über das Objekt 30 <Meldung melden> abgesetzt wird.

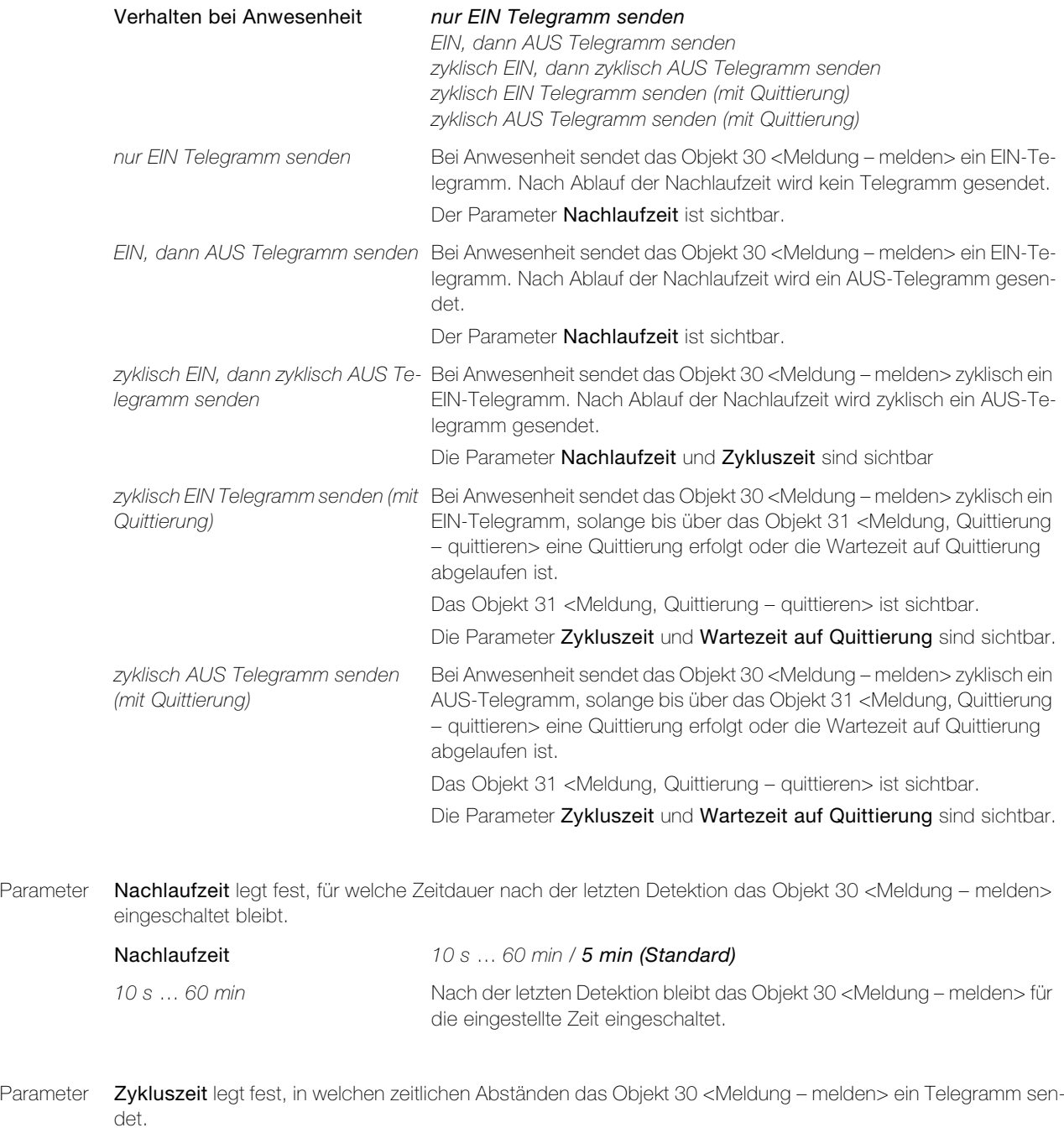

<span id="page-31-2"></span><span id="page-31-0"></span>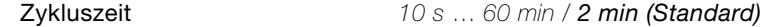

<span id="page-32-1"></span>Parameter Wartezeit auf Quittung legt fest, wie lange beim zyklischen Senden der Meldung auf eine Quittierung gewartet wird.

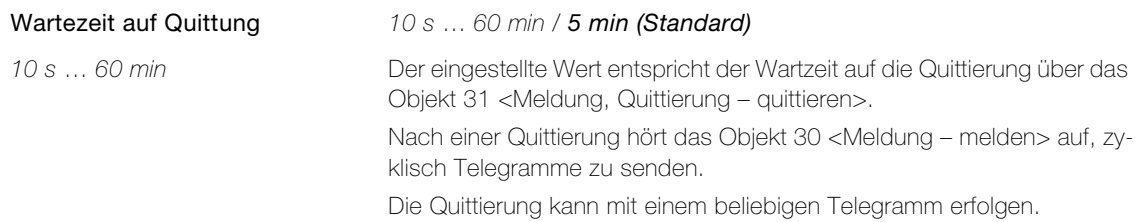

<span id="page-32-0"></span>Parameter Lebenszeichen aktiv legt fest, ob über das Objekt 32 <Meldung, Lebenszeichen – zyklisch senden> zyklisch ein Telegramm gesendet wird, um anzuzeigen, dass der Melder noch in Betrieb ist.

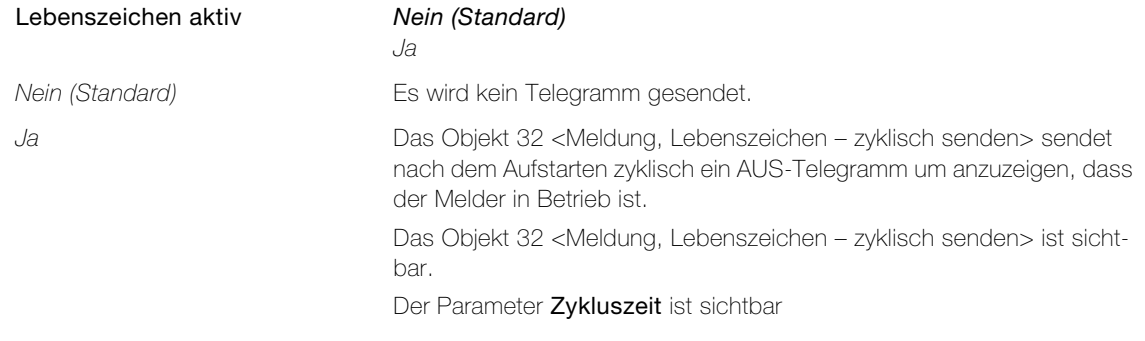

<span id="page-32-2"></span>Parameter Zykluszeit legt fest, in welchen zeitlichen Abständen das Objekt 2 <Meldung, Lebenszeichen – zyklisch senden> ein AUS-Telegramm sendet.

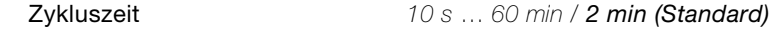

# <span id="page-33-0"></span>3 Funktionsbeschreibung

#### <span id="page-33-1"></span>3.1 Verhalten nach ETS-Download oder Busspannungswiederkehr

Nachdem die Applikation mittels ETS auf das Gerät heruntergeladen worden ist, startet das Gerät neu.

Die Aufstartphase, dauert ca. 30 s. Zuerst blinkt die LED für ca. 6 s und das Objekt <Ausgang Licht> wird eingeschaltet. Danach bleibt die LED für weitere ca. 12 s eingeschaltet. Für die Kunstlichtmessung wird dann das Objekt <Ausgang Licht> sowie die LED für ca. 6 s ausgeschaltet. Der Abschluss der Aufstartphase wird durch Aufleuchten der LED für ca. 2 s angezeigt.

Hinweis: Die LED befindet sich beim pirios 360 KNX unter der Linse bzw. beim pirios 180 KNX unter der linken Linse.

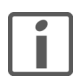

Falls das Objekt <Ausgang Licht> noch keine Verknüpfung mit einem Aktor bzw. einer Lampe aufweist, wird für das Kunstlicht ein Standardwert (400 Lux) übernommen. Nach dem Anschluss einer Lampe wird der Kunstlichtwert über die nächsten Schaltvorgänge angepasst.

Nach einem Busspannungsunterbruch startet das Gerät nach der Spannungswiederkehr automatisch. Dabei bleiben die in der Parametrierung vorgenommenen Einstellungen erhalten.

<span id="page-33-4"></span><span id="page-33-3"></span>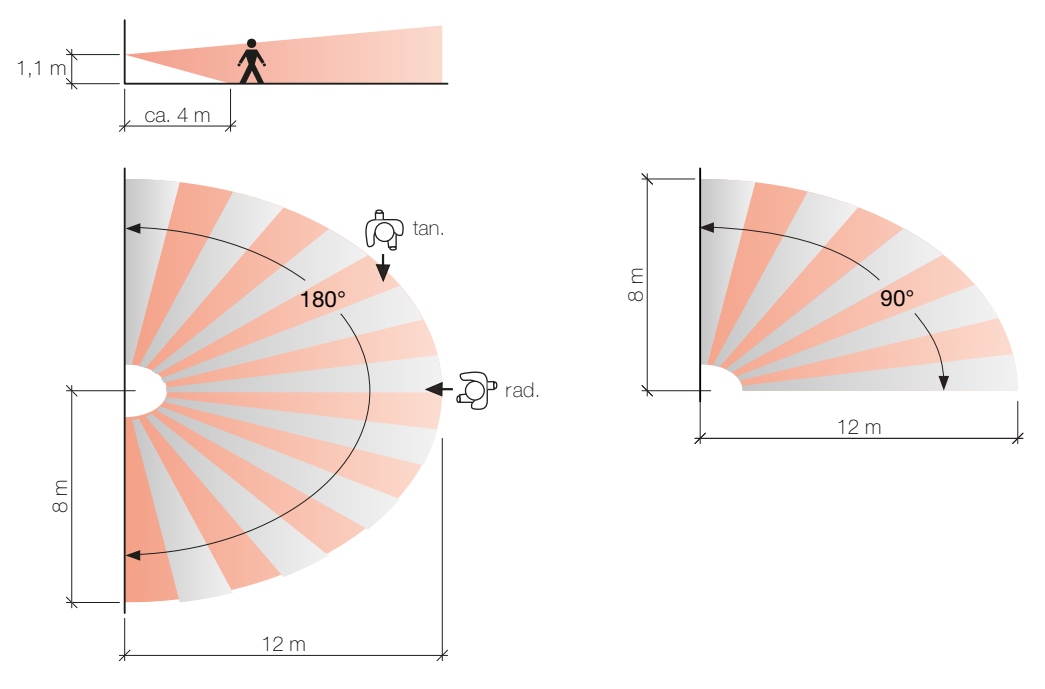

#### <span id="page-33-2"></span>3.2 Erfassungsbereich Bewegungsmelder pirios 180 KNX

Erfassungsbereich pirios 180 KNX / mit Reduktion (Aktive Sensoren = Nur linker Sensor) Die empfohlene Montagehöhe beträgt 1,1 m. Dabei wird typischerweise ein 180°-Erfassungsbereich von 12 m x 8 m abgedeckt.

Mit Hilfe des Parameters Aktive Sensoren kann die Erfassung auf den Bereich reduziert werden, in dem Personen auch erfasst werden sollen. Damit wird verhindert, dass durch Bewegungen ausserhalb des gewünschten Bereichs das Licht ungewollt einschaltet.

#### <span id="page-34-0"></span>3.3 Erfassungsbereich Bewegungsmelder pirios 360 KNX

<span id="page-34-1"></span>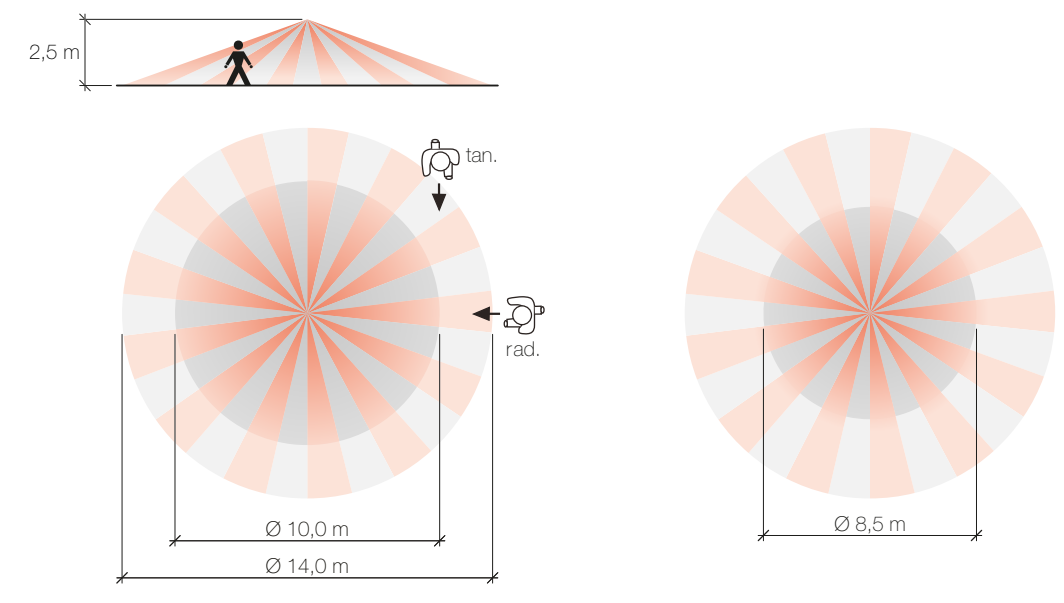

Erfassungsbereich pirios 360 KNX / mit Reduktion

 $\mathbf{I}$ 

Die empfohlene Montagehöhe beträgt 2,5 m. Bei Einhaltung dieser Höhe wird typischerweise ein Erfassungsbereich mit einem Durchmesser von 10 m für radiale und 14 m für tangentiale Bewegungen abgedeckt.

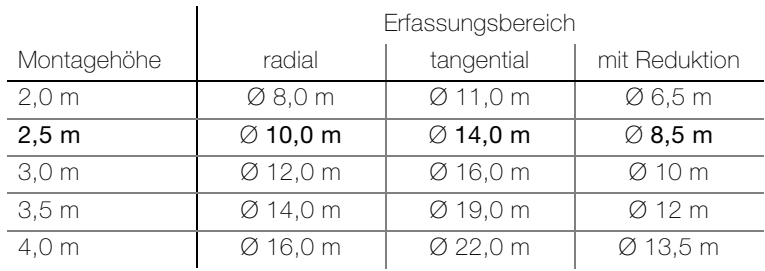

Eine grössere Montagehöhe erhöht den Erfassungsbereich, bei kleinerer Montagehöhe werden auch kleinere Bewegungen erfasst.

Die Reduktion (44360.SET) wird eingesetzt, um die Erfassung auf den Bereich zu reduzieren, in dem Personen auch erfasst werden sollen. Damit wird verhindert, dass durch Bewegungen ausserhalb des gewünschten Bereichs das Licht ungewollt einschaltet.

Beispiel: Der in einem Gang montierte pirios erfasst durch die Bürotür gehende Personen im Büro.

Einsatz mehrerer Bewegungsmelder pirios 360 nebeneinander, z. B. entlang eines Korridors.

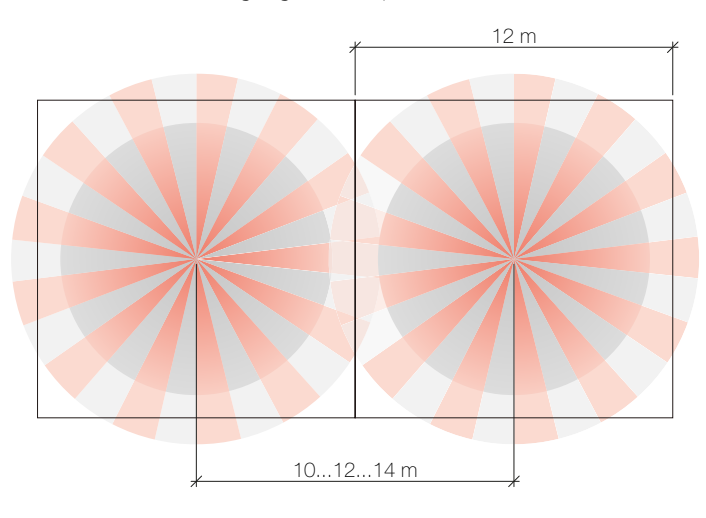

- 10 m Eingangsbereich: hauptsächlich radiale, kleinräumige Bewegung
- 12 m z. B. Korridor: normale Bewegungen
- 14 m z. B. Tiefgarage: hauptsächlich tangentiale, grossräumige Bewegungen

<span id="page-35-0"></span>3.4 Erfassungsbereich Präsenzmelder pirios 360P KNX

<span id="page-35-1"></span>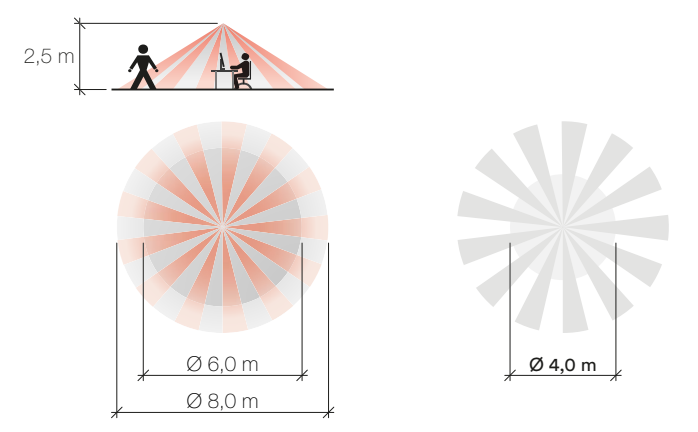

Erfassungsbereich pirios 360P KNX / mit Reduktion

Die empfohlene Montagehöhe beträgt 2,5 m. Bei Einhaltung dieser Höhe wird typischerweise ein Erfassungsbereich mit einem Durchmesser von 6 m für sitzende und 8 m für gehende Personen abgedeckt.

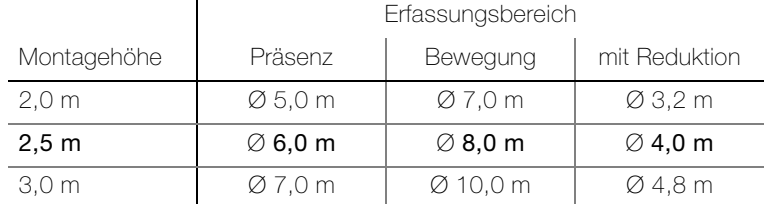

Eine grössere Montagehöhe erhöht den Erfassungsbereich, bei kleinerer Montagehöhe werden auch kleinere Bewegungen erfasst.

Die Reduktion (44360.SET) wird eingesetzt, um die Erfassung auf den Bereich zu reduzieren, in dem Personen auch erfasst werden sollen. Damit wird verhindert, dass durch Bewegungen ausserhalb des gewünschten Bereichs das Licht ungewollt einschaltet.

Beispiel: Der in einem Büro montierte pirios erfasst durch die Bürotür gehende Personen im Gang.

Einsatz mehrerer Präsenzmelder pirios 360P nebeneinander, z. B. in einem Sitzungszimmer.

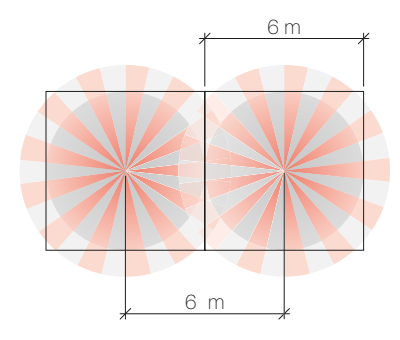

#### <span id="page-36-3"></span>3.5 Verbunde

ĩ

#### <span id="page-36-1"></span><span id="page-36-0"></span>3.5.1 Bereichserweiterung (einfacher Verbund)

<span id="page-36-2"></span>Zur Erfassung grosser Bereiche sind mehrere Melder nötig. Im Allgemeinen werden ein pirios KNX mit der Einstellung Funktion = Master (M) zum Schalten einer Lichtgruppe und mehrere pirios KNX mit der Einstellung **Funktion** = Slave  $(S_1, S_2)$  zur Bereichserweiterung eingesetzt.

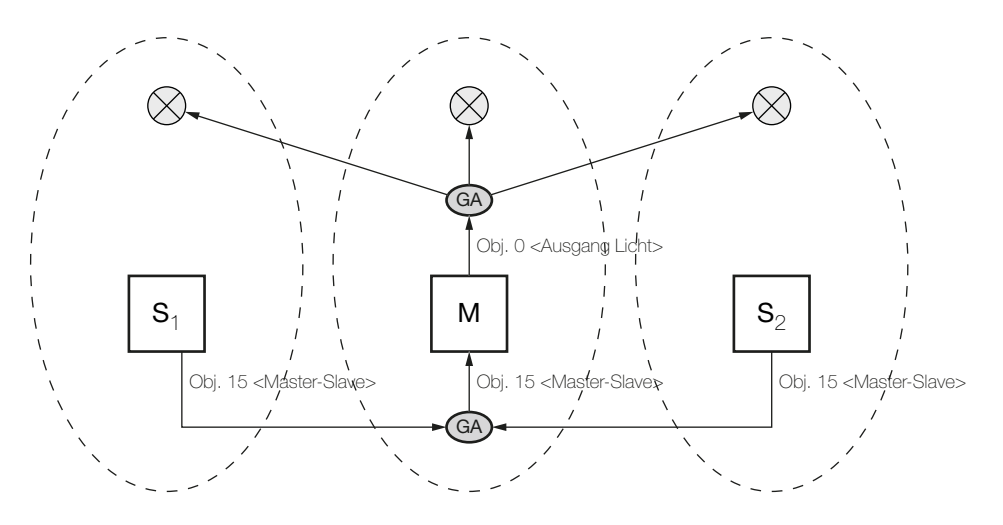

Der Master wird im Bereich, in dem es erfahrungsgemäss immer am dunkelsten ist, montiert. Die restlichen Bereiche werden mit Slaves abgedeckt. Bewegt sich jemand im Erfassungsbereich des Verbundes, schaltet der Master im gesamten Raum das Licht ein, sofern er zuwenig Umgebungshelligkeit misst.

Mit zunehmender Anzahl Slaves nimmt auch die Anzahl der Telegramme zu.

#### <span id="page-37-0"></span>3.5.2 Zonenverbund

<span id="page-37-1"></span>Für die Erfassung und Beleuchtung einzelner Lichtzonen wird der Raum in eine Hauptzone und mehrere Nebenzonen unterteilt.

Die Hauptzone ist die gemeinsame Zone der Nebenzonen und wird von einem pirios KNX mit der Einstellung Funktion = Master (M) angesteuert. Er bedient die Hauptzone mit seinem Lichtausgang, Bewegung in der Hauptzone bewirkt nur das Schalten in der Hauptzone.

Nebenzonen werden von einem pirios KNX mit den Einstellungen Funktion = Slave und Zonenverbund aktiv  $=$  Ja (S<sub>N1</sub>, S<sub>N2</sub>) angesteuert. Sie haben ihre eigene Lichtgruppe und geben die Information, ob Bewegung vorhanden ist mit dem Objekt 15 <Master-Slave – triggern> der Hauptzone weiter. Bewegt sich jemand in der Nebenzone, wird gleichzeitig auch die Hauptzone eingeschaltet, sofern dort zuwenig Umgebungshelligkeit gemessen wird. Somit wird der gesamte Weg von der Nebenzone zur Hauptzone ausgeleuchtet (Wegweiserfunktion). Bewegung in der Hauptzone bewirkt nur das Schalten in der Hauptzone.

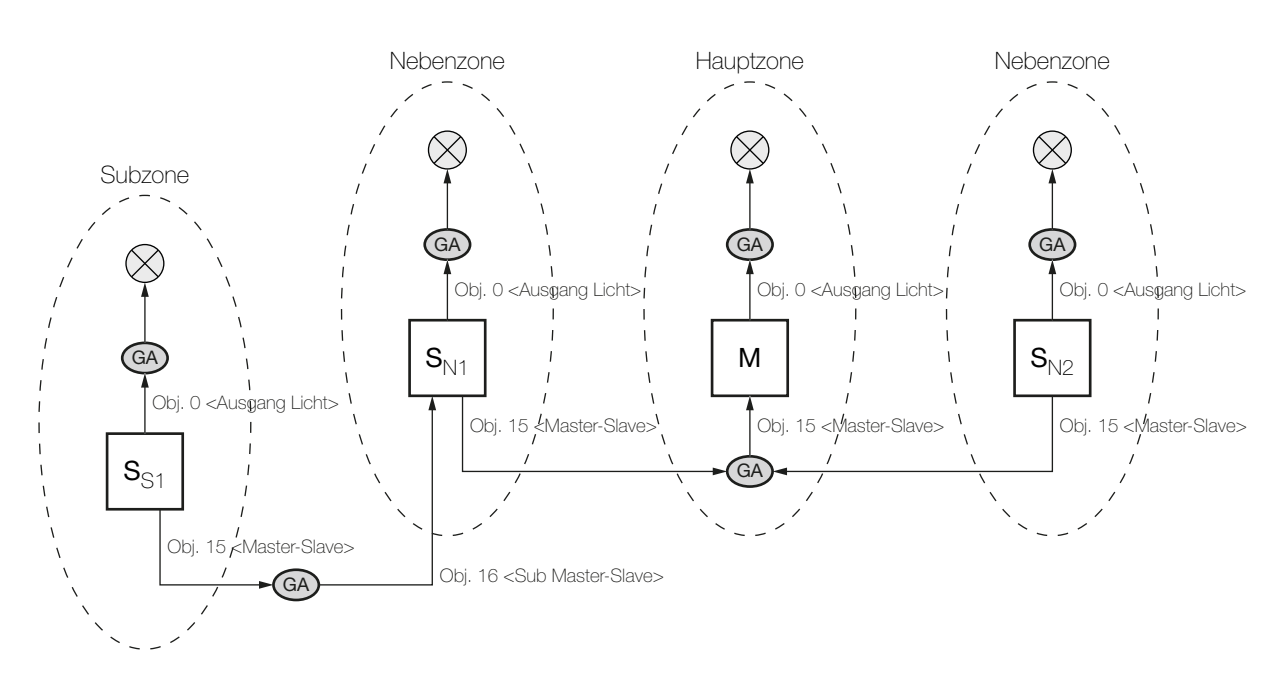

Wird eine Nebenzone mit einem weiteren pirios KNX mit den Einstellungen Funktion = Slave und **Zonenverbund aktiv** = Ja und mit eigenem Lichtausgang erweitert, so spricht man von einer Subzone (Ss<sub>1</sub>). Auch sie gibt die Information, ob Bewegung vorhanden ist mit dem Objekt 15 <Master-Slave – triggern> der übergeordneten Zone weiter. Der pirios KNX der übergeordneten Nebenzone (S<sub>N1</sub>) muss zusätzlich den Parameter Subverbund aktiv = Ja eingestellt haben. Dadurch wird das Objekt 61 <Sub Master-Slave- triggern> sichtbar, mit dem das Objekt 15 <Master-Slave – triggern> des pirios KNX der Subzone (Ss1) verknüpft wird (mittels Gruppenadresse, GA).

Für jede Zone kann individuell die Helligkeitsschwelle und die Ausschaltverzögerung definiert werden.

Mit zunehmender Anzahl von Subzonen nimmt auch die Anzahl der Telegramme zu.

Der Erfassungsbereich sowohl der Haupt- wie der Neben- und Subzonen kann mit Slaves erweitert werden  $(\rightarrow$  [Kapitel 3.5.1](#page-36-1)).

Die Kombination von Zonenverbund und Helligkeitsverbund ist nicht möglich.

#### <span id="page-38-0"></span>3.5.3 Helligkeitsverbund

<span id="page-38-1"></span>Für die Erfassung der Helligkeit wird der Raum in mehrere Helligkeitsbereiche unterteilt. Der pirios KNX mit der Einstellung Funktion = Master (M) kann in einem beliebigen Bereich montiert werden, die restlichen Bereiche werden von pirios KNX mit der Einstellung Funktion = Slave  $(S_1, S_2)$  abgedeckt.

Beim Master (M) und den Slaves (S<sub>1</sub>, S<sub>2</sub>) muss der Parameter Helligkeitsverbund aktiv = Ja eingestellt sein. Dadurch wird das Objekt 17 <Helligkeitsverbund – triggern> sichtbar und beim Master wie bei den Slaves kann individuell die Helligkeitsschwelle für den entsprechenden Helligkeitsbereich eingestellt werden!

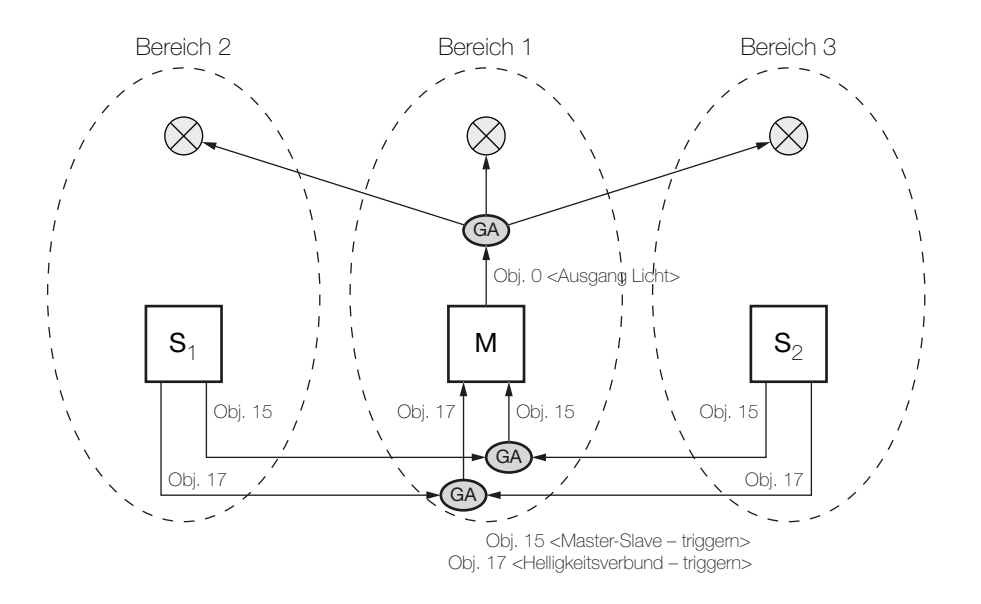

Hält sich jemand in einem Bereich auf, in dem zuwenig Umgebungshelligkeit gemessen wird, fordert der entsprechende Slave mit dem Objekt 17 <Helligkeitsverbund – triggern> beim Master Licht an. Dieser schaltet im gesamten Raum das Licht ein, unabhängig davon, ob er genügend Umgebungshelligkeit erfasst oder nicht.

Hält sich jemand in einem Bereich mit genügender Umgebungshelligkeit auf, so meldet der Slave mit dem Objekt 15 <Master-Slave – triggern> nur Bewegung und der Master schaltet das Licht nicht ein.

Beim Helligkeitsverbund muss zusätzlich zum Objekt 15 <Master-Slave – triggern> das Objekt 17 <Helligkeitsverbund – triggern> von den Slaves mit dem Master verknüpft werden (mittels Gruppenadresse, GA).

#### <span id="page-39-0"></span>3.6 Szenenfunktionalität

Mit dem pirios KNX kann man Szenen auslösen (Parameter Funktion Lichtausgang = Szene senden (8 Bit)). Aktoren (A) oder Taster (T), welche die 8-Bit-Szenenfunktionalität unterstützen, können mit dem Szenen-Ausgangsobjekt 1 <Ausgang Licht, Szene – senden> des pirios KNX verknüpft werden.

Dadurch ergeben sich Anwendungen, bei denen der pirios KNX bei Lichtbedarf (Parameter Szene bei EIN senden) nicht nur eine Lichtgruppe einschalten, sondern eine ganze Szene abrufen kann. Bei Ende Lichtbedarf (Parameter Szene bei AUS senden) kann eine weitere Szene definiert werden.

Bei einem externen Szenenabruf kann der pirios KNX nicht erkennen, ob der entsprechende Aktor des Objekts <Ausgang Licht> geändert wurde. Damit der pirios KNX nicht ungewollt in eine solche Szene eingreift und z.B. das Licht einschaltet, kann er nach Abruf einer externen Szene für eine bestimmte Zeitdauer stillgelegt werden (Parameter Verhalten bei externem Szenenabruf). Dafür muss das Eingangsobiekt 21 <Lichtszene – empfangen> des pirios KNX mit den entsprechenden Szenengruppenadressen verknüpft werden (mittels Gruppenadresse, GA). Der pirios KNX reagiert dabei auf alle Szenennummern.

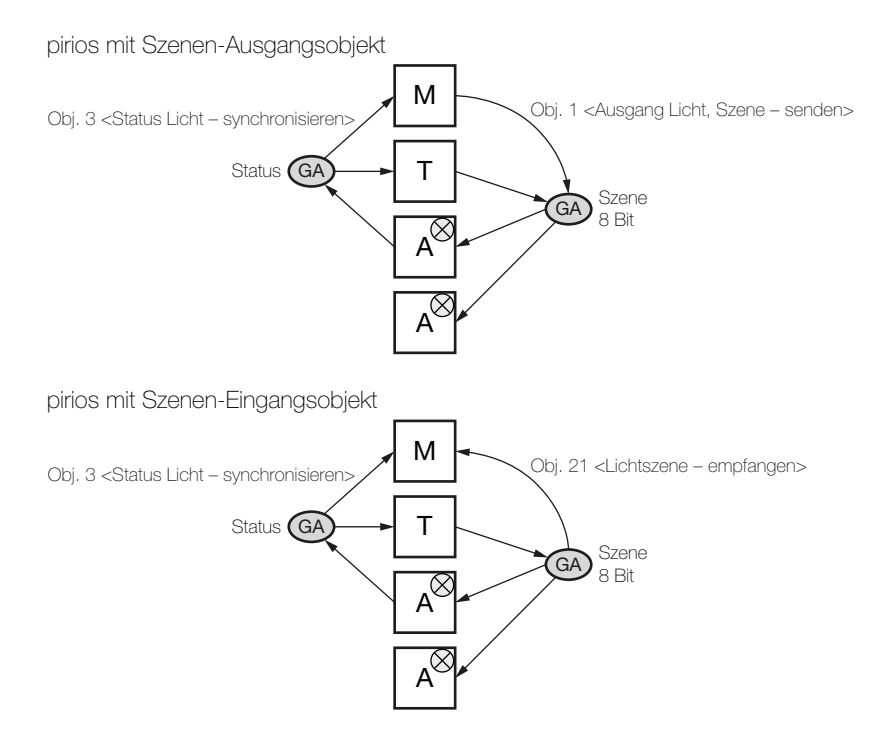

Das Objekt 3 <Status Licht – synchronisieren> für die Kunstlichtmessung aufgrund des externen Status ist sichtbar, wenn der Parameter Status Lichtausgang = externer Status (eigenes Objekt) ist.

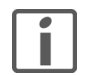

Beim Vorhandensein mehrer Aktoren muss das Objekt 3 < Status Licht – synchronisieren> des pirios KNX mit dem Statusobjekt des Aktors verknüpft werden, welcher im Erfassungsbereich des pirios KNX liegt.

#### <span id="page-40-0"></span>3.7 Meldefunktion

<span id="page-40-1"></span>Bei der Meldefunktion können auf der Parameterseite "Meldung" die Empfindlichkeit für die Bewegungserfassung (Parameter Empfindlichkeit der Meldefunktion) und die Anzahl Erfassungen für eine Meldung (Parameter Anzahl Detektionen für Meldung) unabhängig vom Objekt <Ausgang Licht> eingestellt werden.

Um den Erfassungsbereich zu erweitern, können pirios KNX mit der Einstellung Funktion = Slave (S<sub>1</sub>, S<sub>2</sub>) verwendet werden. Sie teilen dem pirios KNX mit der Einstellung Funktion = Master (Standard) (M) über das Objekt 15 <Master-Slave – triggern> mit, ob sie Bewegung erfasst haben.

Der Master stellt durch Gruppenadressen (GA) die Verbindung zu einem Meldesystem her, wo Benachrichtigungen über Anwesenheit, Alarmierungen und weitere Funktionen vorgenommen werden können.

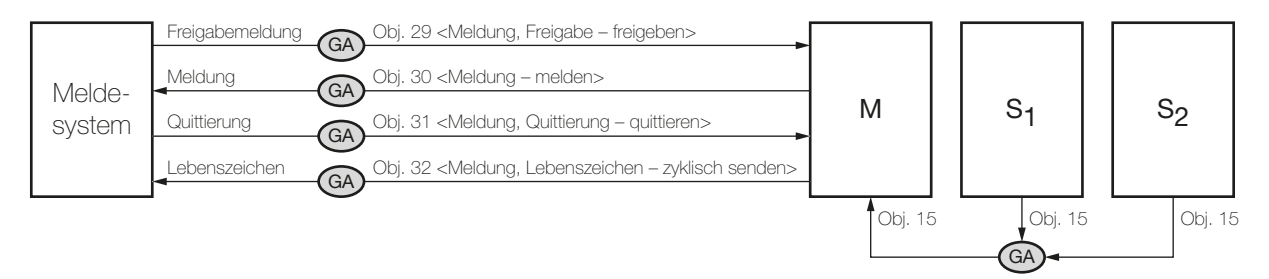

Obj. 15 <Master-Slave – triggern>

Die Meldefunktion kann auf der Parameterseite "Allgemein" mit dem Parameter Meldung aktiv = Ja aktiviert werden, wodurch sie in der ETS sichtbar wird. Die Freigabe der Meldefunktion selbst kann dynamisch über das Objekt 29 <Meldung, Freigabe – freigeben> erfolgen.

Für die Anbindung an ein Meldesystem können grundsätzlich die Standardwerte ( $\rightarrow$  [Kapitel 2.3.9](#page-30-1)) verwendet werden.

Nach einem Busspannungsunterbruch ist die Meldefunktion inaktiv und muss zuerst über das Objekt 29 <Meldung, Freigabe – freigeben> freigegeben werden!

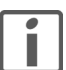

Achtung: Die Meldefunktion der pirios KNX dient zur Meldung von Anwesenheit. Sie kann so parametriert werden, dass sie sehr resistent gegenüber unerwünschten Auslösungen durch Luftzug, heisse Lampen etc. ist. Für sicherheitsrelevante Anwendungen ist sie jedoch nicht zertifiziert!

Meldefunktion

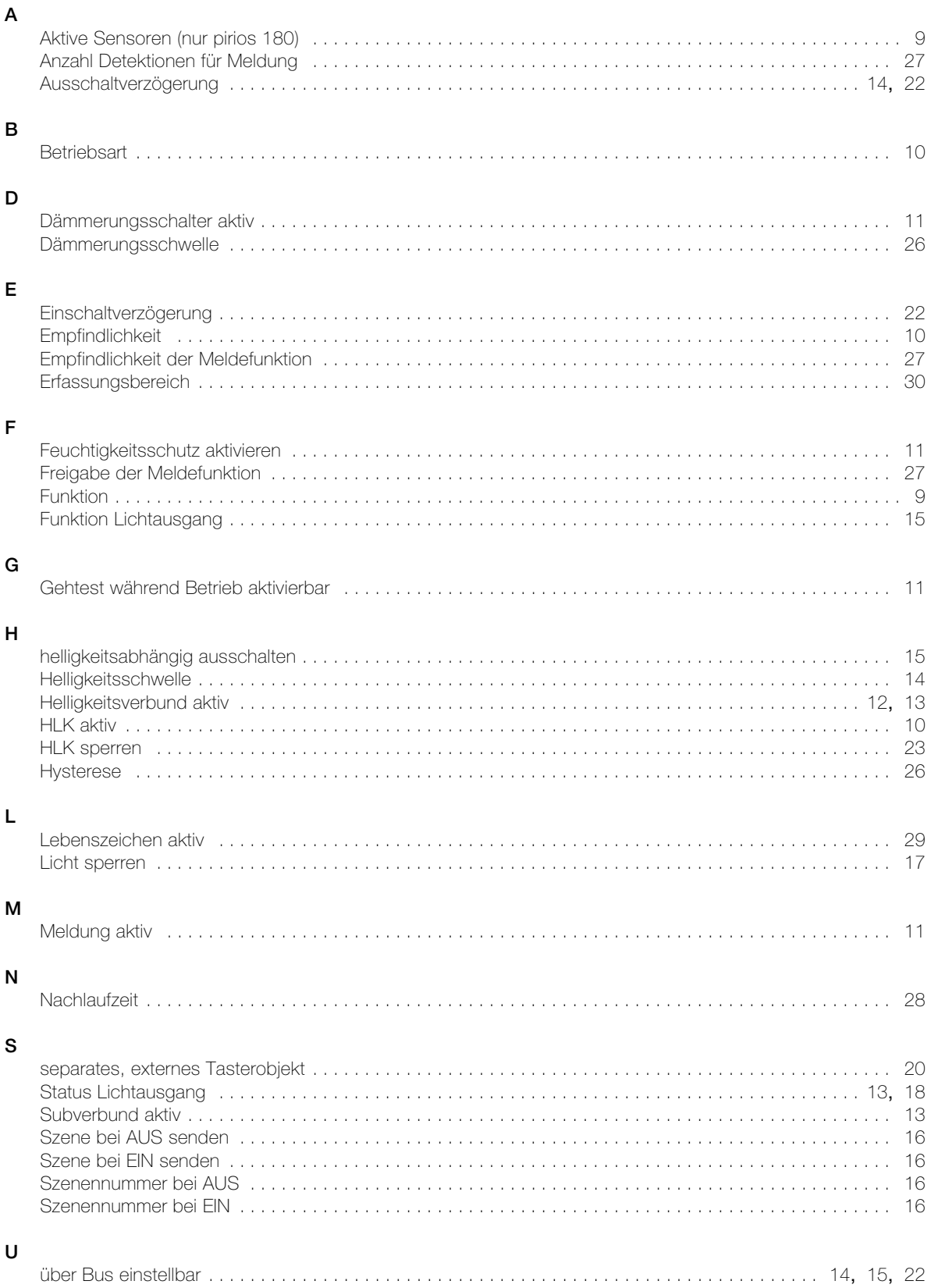

#### V

![](_page_43_Picture_114.jpeg)

![](_page_45_Picture_0.jpeg)

Feller AG | Postfach | 8810 Horgen | 0844 72 73 74 | customercare.feller@feller.ch | www.feller.ch Feller SA | Chemin de Mongevon 25 | 1023 Crissier | 0844 72 73 74 | customercare.feller@feller.ch | www.feller.ch

by Schneider Electric